## **SONY**

#### [Operazioni preliminari](#page-6-0)

# *Stampante per fotografie digitali*

[Preparativi](#page-8-0)

[Stampa diretta](#page-13-0)

[Stampa da una fotocamera](#page-33-0) **PictBridge** 

[Stampa da un dispositivo](#page-34-0) compatibile Bluetooth

[Stampa da un PC](#page-36-0)

[Messaggi di errore](#page-46-0)

[Risoluzione dei problemi](#page-49-0)

[Informazioni aggiuntive](#page-61-0)

*DPP-FP67/FP77*

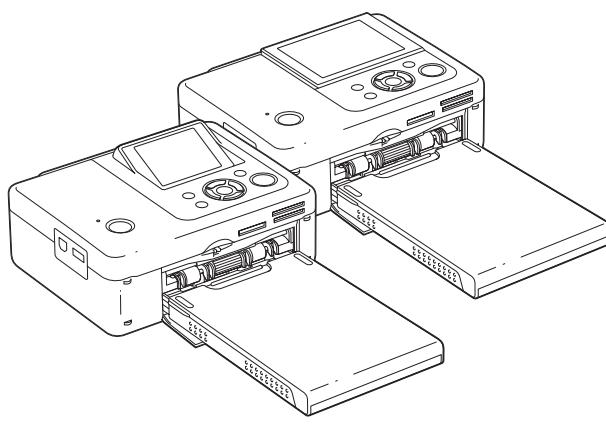

#### Istruzioni per l'uso

Prima di utilizzare l'apparecchio, leggere attentamente il documento "Da leggere subito", "Informazioni sui pacchetti per stampe" in dotazione e il presente manuale "Istruzioni per l'uso" e conservarli per eventuali riferimenti futuri.

Non tutte le aree geografiche sono predisposte all'utilizzo di questi modelli.

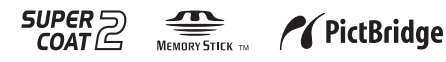

**Consultare il documento "Da leggere subito"** © 2009 Sony Corporation **e "Informazioni sui pacchetti per stampe".**

## **AVVERTENZA**

#### **Per ridurre il pericolo di incendi o scosse elettriche, non esporre l'apparecchio alla pioggia o all'umidità.**

### **Nota per gli utenti in Europa**

Il presente prodotto è stato testato ed è risultato conforme ai limiti stabiliti dalla Direttiva EMC relativa all'uso dei cavi di collegamento di lunghezza inferiore a 3 metri.

#### **Attenzione**

I campi elettromagnetici a frequenze specifiche possono influenzare le immagini della presente stampante per fotografie digitali.

#### **Avviso**

Se l'elettricità statica o fenomeni elettromagnetici causano l'interruzione del trasferimento dei dati, che pertanto non avviene, è necessario riavviare l'applicazione oppure scollegare, quindi ricollegare il cavo di comunicazione (USB e simili).

**Trattamento del dispositivo elettrico od elettronico a fine vita (applicabile in tutti i paesi dell'Unione Europea e in altri paesi europei con sistema di raccolta differenziata)**

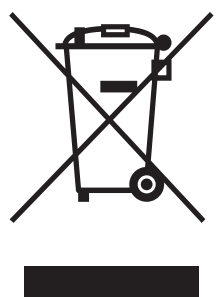

Questo simbolo sul prodotto o sulla confezione indica che il prodotto non deve essere considerato come un normale rifiuto domestico, ma deve invece essere consegnato ad un punto di raccolta appropriato per il riciclo di apparecchi elettrici ed elettronici. Assicurandovi che questo prodotto sia

smaltito correttamente, voi contribuirete a prevenire potenziali conseguenze negative per l'ambiente e per la salute che potrebbero altrimenti essere causate dal suo smaltimento inadeguato. Il riciclaggio dei materiali aiuta a conservare le risorse naturali. Per informazioni più dettagliate circa il riciclaggio di questo prodotto, potete contattare l'ufficio comunale, il servizio locale di smaltimento rifiuti oppure il negozio dove l'avete acquistato.

#### **Avviso per i clienti residenti nei paesi che applicano le direttive UE**

Questo prodotto è realizzato da Sony Corporation, 1- 7-1 Konan Minato-ku Tokyo, 108-0075 Giappone. Il Rappresentante autorizzato per la conformità alle direttive EMC e per la sicurezza dei prodotti è Sony Deutschland GmbH, Hedelfinger Strasse 61, 70327 Stuttgart, Germania. Per qualsiasi questione relativa all'assistenza o alla garanzia, consultare gli indirizzi forniti a parte nei relativi documenti.

La duplicazione, la modifica o la stampa di CD, programmi televisivi, materiale protetto da copyright quale ad esempio immagini o pubblicazioni oppure di qualsiasi altro materiale, ad eccezione delle registrazioni o dei montaggi effettuati dall'utente, sono destinati esclusivamente all'uso privato o domestico. Se non si è in possesso del copyright o non si è ottenuto il consenso dai proprietari del copyright relativamente al materiale da duplicare, l'uso del suddetto materiale oltre i limiti consentiti potrebbe violare quanto stabilito dalle leggi sul copyright, nonché implicare il diritto da parte del proprietario del copyright di richiedere l'indennizzo.

Per l'uso di immagini fotografiche con la presente stampante, fare attenzione a non violare le leggi sul copyright. L'uso o la modifica non consentiti di immagini di altre persone potrebbe violarne i diritti<sup>-</sup>

Per alcune dimostrazioni, prestazioni o esibizioni, l'uso di fotografie potrebbe non essere consentito.

#### **Copie di riserva**

Per evitare il rischio di eventuali perdite di dati causate da operazioni accidentali o problemi di funzionamento della stampante, si consiglia di salvare i dati in una copia di riserva (backup).

#### **Informazioni**

IN NESSUN CASO IL RIVENDITORE SI RITIENE RESPONSABILE DI DANNI DIRETTI, ACCIDENTALI O INDIRETTI DI QUALSIASI NATURA, PERDITE O SPESE CAUSATI DA PRODOTTI DIFETTOSI O DALL'USO DEI PRODOTTI STESSI.

Sony declina ogni responsabilità per qualsiasi danno accidentale o consequenziale o per la perdita dei dati registrati provocati dall'uso o da problemi di funzionamento della stampante o della scheda di memoria.

#### **Note sullo schermo LCD**

- L'immagine visualizzata nello schermo non è identica per qualità e colori a quella stampata a causa della differenza dei metodi o dei profili di sostanze fosforescenti. L'immagine visualizzata deve essere utilizzata solo come riferimento.
- Non esercitare pressione sullo schermo LCD. Diversamente, lo schermo potrebbe presentare perdite di colore con conseguenti problemi di funzionamento.
- Se si espone lo schermo LCD alla luce diretta del sole per lunghi periodi di tempo, potrebbero verificarsi problemi di funzionamento.
- Poiché lo schermo LCD è stato fabbricato utilizzando una tecnologia ad alta precisione, oltre il 99,99% dei pixel sono operativi per l'uso effettivo. Tuttavia, sullo schermo LCD potrebbero comparire in modo continuo piccoli punti neri e/o luminosi (bianchi, rossi, blu o verdi). Poiché fanno parte del normale processo di fabbricazione, tali punti non costituiscono un problema e non influenzano in alcun modo la stampa.
- In ambienti freddi, sullo schermo LCD potrebbe presentarsi il fenomeno delle immagini residue. Non si tratta di un problema di funzionamento.

#### **Marchi di fabbrica e copyright**

- Cyber-shot,  $\overline{\bigoplus_{\text{Memory}} }$ , "Memory Stick", MEMORY STICK, "Memory Stick Duo", MEMORY STICK Dun, "MagicGate Memory Stick", "Memory Stick PRO", MEMORY STICK PRO, "Memory Stick PRO Duo", MEMORY STICK PRO DUO, "Memory Stick PRO-HG Duo", MEMORY STICK PRO-HG DUO, "Memory Stick Micro", MEMORY STICK MICRO, M2, "Memory Stick-ROM". MEMORY STICK ROM, "MagicGate", e MAGIC GATE SONO marchi di fabbrica di Sony Corporation.
- Microsoft, Windows, Windows Vista e DirectX sono marchi di fabbrica registrati o marchi di fabbrica di Microsoft Corporation negli Stati Uniti e/o in altri paesi.
- Intel e Pentium sono marchi di fabbrica registrati o marchi di fabbrica di Intel Corporation.
- $\Omega$  o xD-Picture Card<sup>TM</sup> è un marchio di fabbrica di FUJIFILM Corporation.

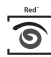

- **FotoNation** è un marchio di fabbrica di FotoNation Inc. negli Stati Uniti.
- Il presente prodotto contiene caratteri di Monotype Imaging Inc.
- Tutti gli altri nomi di aziende o di prodotti qui citati potrebbero essere marchi di fabbrica o marchi di fabbrica registrati delle rispettive aziende. Inoltre, i simboli "™" e "<sup>®</sup>" non sempre vengono riportati nel presente manuale.
- Il nome e il logo Bluetooth sono di proprietà di Bluetooth SIG, Inc., e l'uso di tali marchi da parte di Sony Corporation è su licenza.
- Altri marchi e nomi commerciali appartengono ai rispettivi proprietari.

## <span id="page-3-0"></span>**Avviso per gli utenti**

Programma © 2009 Sony Corporation Documentazione © 2009 Sony Corporation

Tutti i diritti riservati. Sono vietate la riproduzione, la traduzione e la riduzione su qualsiasi supporto informatico del presente manuale o del software in esso descritto, in toto o parziale, senza previa approvazione scritta di Sony Corporation.

IN NESSUN CASO SONY CORPORATION SI RITIENE RESPONSABILE DI DANNI INCIDENTALI, INDIRETTI O SPECIALI, BASATI SU ATTI ILLECITI O DERIVANTI DALL'USO O IN CONNESSIONE CON IL PRESENTE MANUALE, IL SOFTWARE O ALTRE INFORMAZIONI IN ESSI CONTENUTE.

Rimuovendo i sigilli della confezione del CD-ROM, vengono accettati tutti i termini e le condizioni del presente contratto. Se tali termini e condizioni non vengono accettati, restituire immediatamente il disco con la confezione intatta assieme al resto del pacchetto al rivenditore presso cui è stato effettuato l'acquisto.

Sony Corporation si riserva il diritto di modificare il presente manuale e le informazioni in esso contenute in qualsiasi momento e senza preavviso.

Il software qui descritto potrebbe sottostare ai termini di un contratto di licenza utente separato.

Non è possibile modificare né duplicare le immagini contenute nel software, quali le immagini campione, se non per uso personale. La duplicazione non autorizzata del presente software è proibita dalle leggi sul copyright.

La duplicazione o la modifica non autorizzata di lavori di terzi protetti da copyright potrebbe contravvenire ai diritti riservati dei rispettivi proprietari.

È possibile che, per alcune funzioni, venga fatto riferimento al documento "Da leggere subito" e "Informazioni sui pacchetti per stampe" nel caso in cui questo opuscolo contenga informazioni dettagliate.

#### **Informazioni sulle illustrazioni e sullo stato delle schermate utilizzati in questo manuale**

Le illustrazioni e lo stato delle schermate utilizzati in questo manuale si riferiscono al modello DPP-FP77, se non diversamente specificato.

## **Indice**

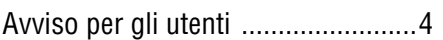

## **[Operazioni preliminari](#page-6-1)**

[Identificazione dei componenti .......7](#page-6-2)

## **[Preparativi](#page-8-1)**

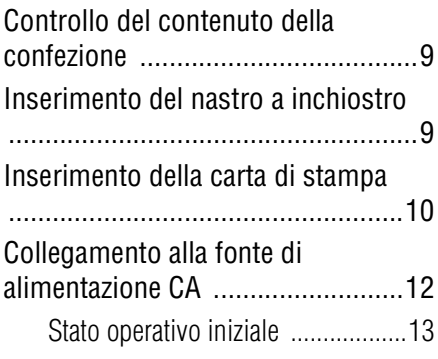

## **[Stampa diretta](#page-13-1)**

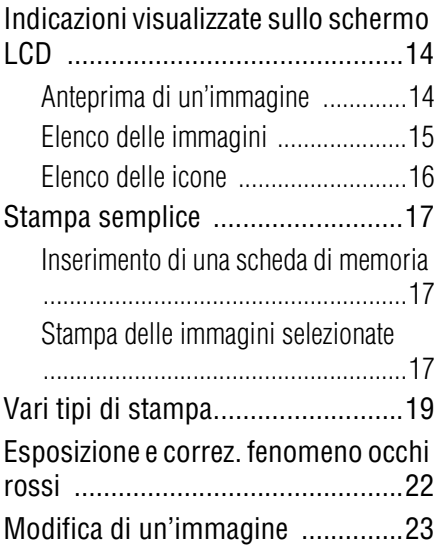

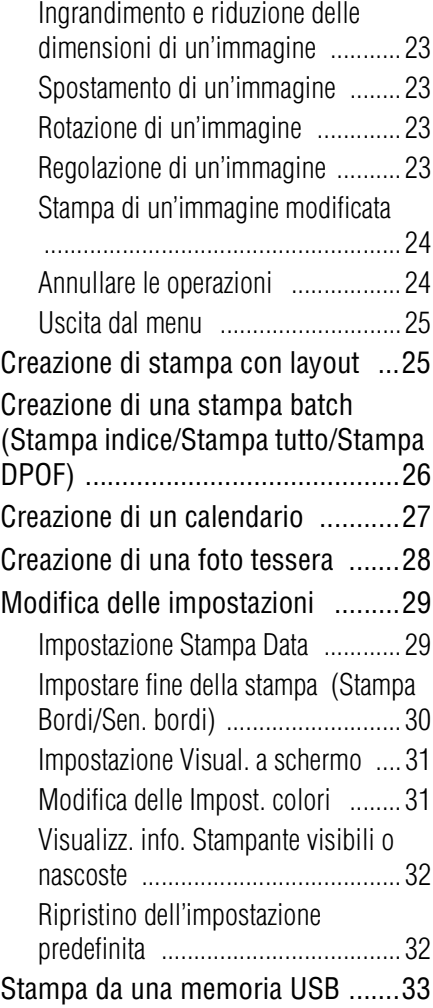

## **[Stampa da una fotocamera](#page-33-1)  PictBridge**

[Stampa da una fotocamera PictBridge](#page-33-2)  ......................................................34

## **[Stampa da un dispositivo](#page-34-1)  compatibile Bluetooth**

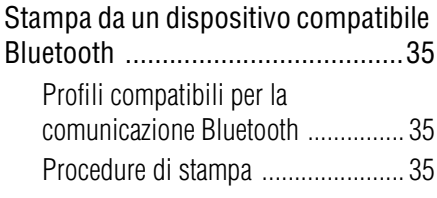

## **[Stampa da un PC](#page-36-1)**

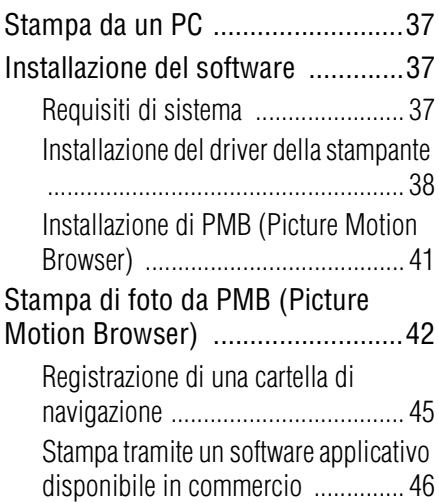

## **[Messaggi di errore](#page-46-1)**

In caso di visualizzazione di un [messaggio di errore ......................47](#page-46-2)

## **[Risoluzione dei problemi](#page-49-1)**

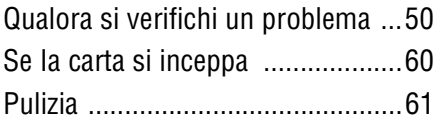

## **[Informazioni aggiuntive](#page-61-1)**

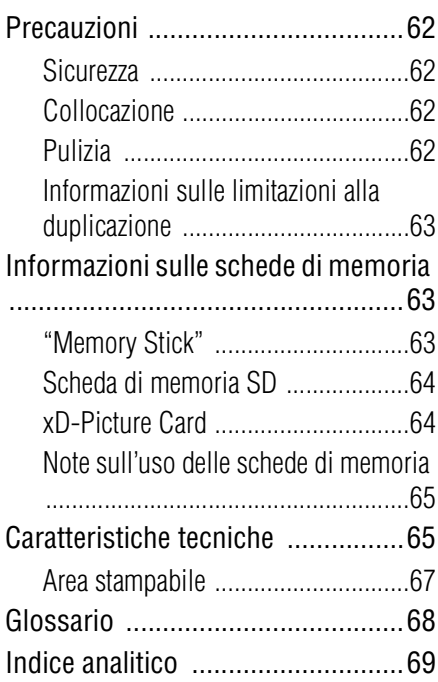

## <span id="page-6-1"></span><span id="page-6-0"></span>*Operazioni preliminari*

## <span id="page-6-2"></span>**Identificazione dei componenti**

Per i dettagli, consultare le pagine indicate tra parentesi.

Le illustrazioni fanno riferimento al modello DPP-FP77. Le posizioni e i nomi dei tasti del modello DPP-FP67 sono identici, anche se la dimensione dello schermo LCD è diversa.

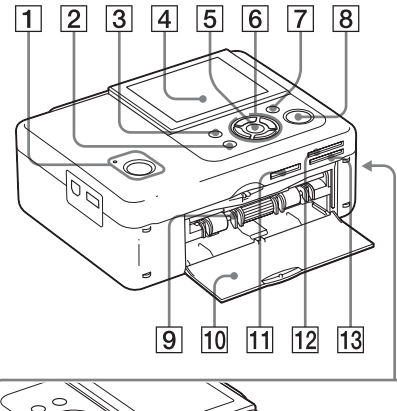

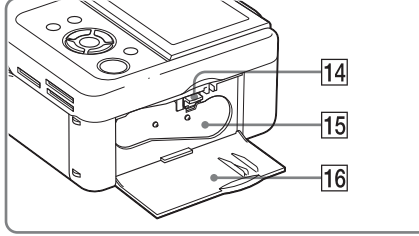

### **Pannello anteriore della stampante**

- A **Tasto** 1 **(accensione/attesa)/ indicatore STANDBY**
- B **CANCEL/ Tasto (Vista indice)**
- **B** Tasto MENU
- **Z** Schermo LCD

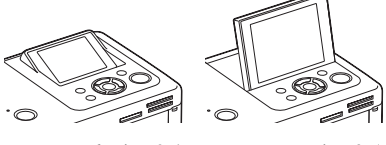

DPP-FP67 tipo 2,4 DPP-FP77 tipo 3,5

- E **Tasto ENTER**
- $\boxed{6}$  Tasti direzionali ( $\triangle$ / $\triangleright$ / $\triangle$ / $\triangledown$ )
- G **Tasto AUTO TOUCH-UP (**.**[pagina 22](#page-21-1))**
- **B** Tasto/indicatore PRINT
- I **Scomparto del vassoio della carta (**.**[pagina 10](#page-9-1))**
- **10 Sportello dello scomparto del vassoio della carta**
- **11 Alloggiamento per "Memory Stick PRO" (Standard/Duo) (**. **pagg. [17,](#page-16-3) [63\)](#page-62-3)**
- L **Alloggiamento per xD-Picture Card (**.**pagg. [17](#page-16-3), [64](#page-63-2))**
- M **Alloggiamento per scheda di memoria SD (**.**pagg. [17](#page-16-3), [64](#page-63-3))**
- N **Leva di espulsione del nastro a inchiostro** ( $\rightarrow$  [pagina 9](#page-8-5))
- O **Nastro a inchiostro (venduto separatamente) (**.**[pagina 9](#page-8-4))**
- **16 Sportello dello scomparto del** nastro a inchiostro (**...** [pagina 9\)](#page-8-4)

**Continua**

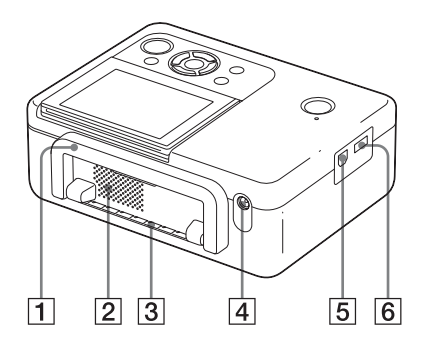

### **Pannello posteriore della stampante**

#### **T** Maniglia

Quando si trasporta la stampante, sollevare la maniglia come illustrato di seguito. Quando si utilizza la stampante, chiudere la maniglia riportandola sulla posizione originale.

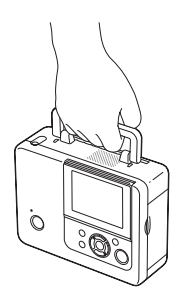

#### Note

- Prima di trasportare la stampante, accertarsi di rimuovere le schede di memoria, la memoria USB, il vassoio della carta, l'alimentatore CA e altri cavi. In caso contrario, è possibile che si verifichino problemi di funzionamento.
- Quando si utilizza il modello DPP-FP77, sistemare il pannello LCD nella posizione originale.
- B **Prese di ventilazione**
- C **Feritoia di uscita della carta**

**EXECUTE:**  $\overline{A}$  **Presa DC IN 24 V (** $\rightarrow$  [pagina 12](#page-11-1)) Collegare l'alimentatore CA in dotazione a questo connettore. Quindi, collegare l'alimentatore CA a una presa elettrica CA con il cavo di alimentazione.

### **Pannello laterale sinistro della stampante**

#### E **Connettore USB (**.**[pagina 39](#page-38-0))** Quando si intende utilizzare il PC, collegarlo

con un cavo USB a questo connettore.

#### **6** Connettore PictBridge/EXT **INTERFACE (**.**pagine da [33](#page-32-1) a [35\)](#page-34-5)**

Quando si utilizza una fotocamera digitale compatibile con PictBridge, una memoria USB, un adattatore Bluetooth USB (DPPA-BT1\*) o un altro dispositivo esterno USB, collegarli a questo connettore.

In alcune aree geografiche, l'adattatore USB Bluetooth DPPA-BT1 non è in vendita.

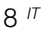

## <span id="page-8-2"></span><span id="page-8-1"></span><span id="page-8-0"></span>**Controllo del contenuto della confezione**

Assicurarsi che gli accessori seguenti siano in dotazione con la stampante.

- Vassoio della carta (1)
- Alimentatore CA (1)
- Cavo USB (1)
- Cavo di alimentazione CA  $*1(1)$
- Cartuccia di pulizia (1)/Foglio di pulizia (1)
- CD-ROM (software del driver di stampa per Windows v.1,0 e PMB (Picture Motion Browser) v. 4,2)
- Istruzioni per l'uso (questo manuale)
- Da leggere subito (1)
- Informazioni sui pacchetti per stampe (1)
- Garanzia (in alcune aree geografiche la garanzia non è in dotazione).
- Contratto di licenza software per l'utente finale Sony
- \*1 La forma della spina e le caratteristiche tecniche del cavo di alimentazione CA variano a seconda dell'area geografica in cui è stata acquistata la stampante.

### **Sony Informazioni sui Pacchetti per stampe (venduti separatamente)**

Utilizzare un pacchetto per stampe a colori Sony opzionale progettato per la stampante. Per i dettagli, consultare il manuale "Informazioni sui pacchetti per stampe".

## <span id="page-8-4"></span><span id="page-8-3"></span>**Inserimento del nastro a inchiostro**

- **1** Tirare e aprire lo sportello dello scomparto del nastro a inchiostro.
- 

**2** Inserire il nastro a inchiostro nella direzione della freccia finché non si arresta in posizione con uno scatto.

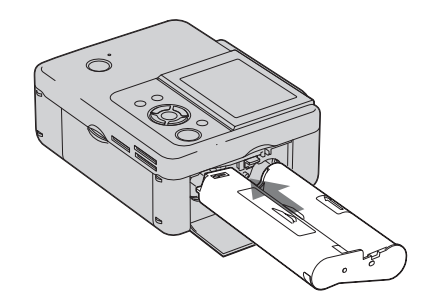

**3** Chiudere lo sportello dello scomparto del nastro a inchiostro.

#### <span id="page-8-5"></span>**Rimozione del nastro a inchiostro**

Premere verso l'alto la leva di espulsione, quindi rimuovere il nastro a inchiostro esaurito.

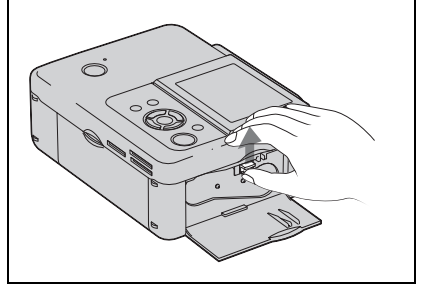

#### Note

- Non toccare il nastro a inchiostro e non collocarlo in ubicazioni polverose. Impronte o polvere sul nastro a inchiostro possono produrre una stampa imperfetta.
- Non riavvolgere il nastro a inchiostro e non utilizzare il nastro a inchiostro riavvolto per la stampa. In caso contrario, non sarà possibile ottenere una stampa corretta, o potrebbe anche verificarsi un malfunzionamento. Qualora il nastro a inchiostro non si arresti in posizione con uno scatto, rimuoverlo e reinserirlo. Solo nel caso in cui il nastro a inchiostro sia troppo allentato per essere caricato, tenere premuto il rullo centrale del nastro e avvolgere il nastro a inchiostro nella direzione della freccia per metterlo in tensione.

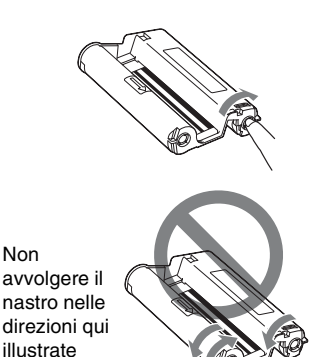

- Non smontare il nastro a inchiostro.
- Non estrarre il nastro dal nastro a inchiostro.
- Non rimuovere il nastro a inchiostro durante la stampa.
- Evitare di collocare il nastro a inchiostro in un'ubicazione soggetta a temperature o umidità elevate, a polvere eccessiva o alla luce solare diretta. Conservare il nastro in un luogo fresco e al riparo dalla luce, e utilizzarlo entro un breve periodo di tempo dalla data di produzione. A seconda delle condizioni di conservazione, il nastro a inchiostro potrebbe subire un deterioramento. L'uso di un nastro a inchiostro deteriorato potrebbe produrre un effetto negativo sui risultati delle stampe, per il quale non è possibile fornire alcuna garanzia o risarcimento.

## <span id="page-9-1"></span><span id="page-9-0"></span>**Inserimento della carta di stampa**

**1** Aprire lo sportello del vassoio della carta.

Afferrare i punti su entrambi i lati dello sportello del vassoio della carta (indicati con delle frecce) e aprire lo sportello del vassoio della carta.

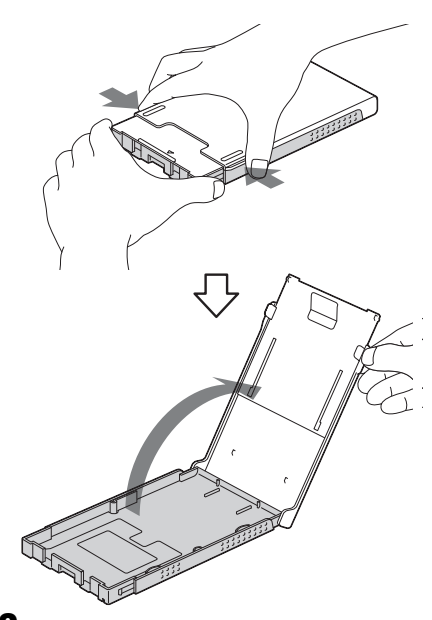

**2** Inserire la carta di stampa nel vassoio della carta.

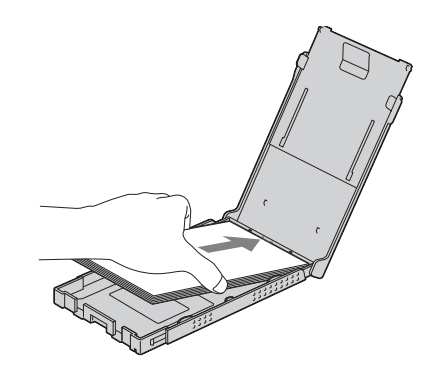

**3** Chiudere lo sportello del vassoio della carta.

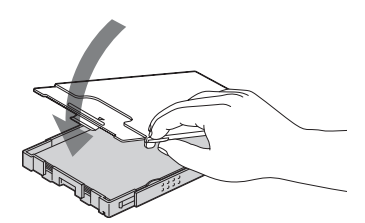

**4** Aprire lo sportello scorrevole.

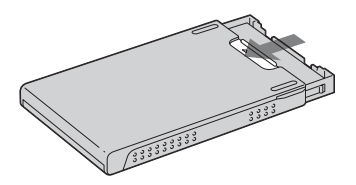

**5** Inserire il vassoio della carta nella stampante.

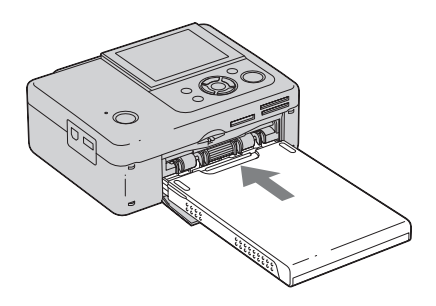

#### Note

- È possibile inserire fino a 20 fogli di carta di stampa. Sfogliare la carta di stampa accuratamente. Inserire la carta di stampa con il foglio protettivo rivolto verso l'alto. Rimuovere il foglio protettivo dal vassoio.
- In assenza di foglio protettivo, inserire la carta di stampa nel vassoio della carta con la superficie di stampa (il lato che non presenta contrassegni) rivolta verso l'alto.
- Non toccare la superficie di stampa. Impronte o contaminazioni della superficie di stampa potrebbero produrre una stampa imperfetta.
- Non piegare la carta di stampa né strapparla in corrispondenza delle perforazioni prima della stampa.
- Per evitare inceppamenti della carta o malfunzionamenti della stampante, attenersi alle indicazioni seguenti prima della stampa:
	- Non scrivere a mano o a macchina sulla carta di stampa.
	- Non incollare adesivi o francobolli sulla carta di stampa.
	- Quando si aggiunge della carta di stampa nel vassoio della carta, accertarsi che il numero complessivo di fogli di carta di stampa non superi le 20 unità.
	- Non inserire assieme tipi diversi di carta di stampa nel vassoio della carta.
	- Non stampare su carta di stampa usata. Stampare due volte un'immagine sullo stesso foglio non renderà l'immagine stampata più intensa.
	- Utilizzare esclusivamente carta di stampa destinata a questa stampante.
	- Non utilizzare la carta di stampa espulsa senza alcuna stampa.

#### **Note sulla conservazione della carta di stampa**

- Per conservare la carta di stampa nel vassoio, rimuovere il vassoio della carta dalla stampante e chiudere lo sportello scorrevole del vassoio della carta.
- Evitare di conservare la carta con le facciate stampate che si toccano l'una con l'altra o a contatto con prodotti in gomma o in plastica che comprendano cloruro di vinile o plastificanti per periodi di tempo prolungati, in quanto potrebbero verificarsi alterazioni dei colori o deterioramento dell'immagine stampata.
- Evitare di collocare la carta di stampa in ubicazioni soggette a temperature o umidità elevate, a polvere eccessiva o alla luce solare diretta.
- Quando si intende conservare della carta di stampa parzialmente utilizzata, conservarla nel suo sacchetto originale o in un contenitore simile.

## <span id="page-11-1"></span><span id="page-11-0"></span>**Collegamento alla fonte di alimentazione CA**

- **1** Inserire la spina dell'alimentatore CA nella presa DC IN 24 V sul retro della stampante.
- **2** Collegare un'estremità del cavo di alimentazione CA al connettore dell'alimentatore CA e l'altra estremità a una presa elettrica a muro.

#### Note

- Non collocare la stampante su una superficie instabile, ad esempio su un tavolo traballante.
- Lasciare spazio a sufficienza intorno alla stampante. La carta di stampa viene espulsa dal retro alcune volte durante la stampa. Mantenere uno spazio libero di almeno 10 cm nella parte posteriore della stampante.
- Collegare l'alimentatore CA a una presa elettrica a muro facilmente accessibile nelle vicinanze. Qualora si verifichino problemi nell'utilizzo dell'alimentatore, spegnere immediatamente l'apparecchio scollegando la spina dalla presa elettrica a muro.
- Evitare di far entrare in contatto la spina dell'alimentatore CA con oggetti metallici, in quanto questo potrebbe provocare un malfunzionamento.
- Non posizionare l'alimentatore CA in spazi ristretti, ad esempio tra un muro e un mobile.
- Al termine dell'utilizzo dell'alimentatore CA, scollegare il cavo di alimentazione CA dalla presa DC IN 24 V della stampante e dalla fonte di alimentazione CA.
- La stampante non è scollegata dalla fonte di alimentazione CA (rete elettrica) finché è collegata alla presa elettrica a muro, anche se la stampante stessa è stata spenta.
- La presa di corrente dovrebbe trovarsi il più vicino possibile all'unità in un luogo di facile accesso.

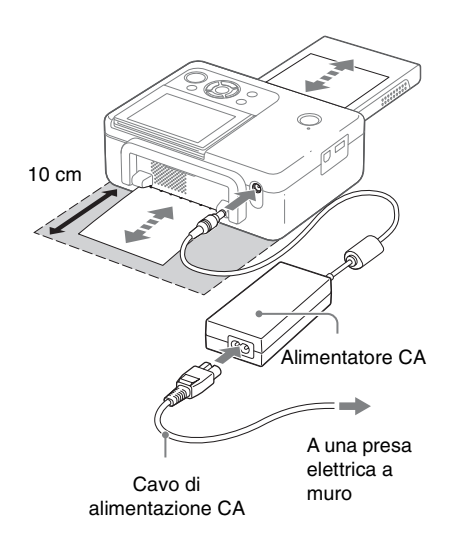

## <span id="page-12-0"></span> **Stato operativo iniziale**

Se la stampante per fotografie è accesa senza schede di memoria inserite o il PC collegato, sullo schermo viene visualizzata la schermata iniziale riportata di seguito.

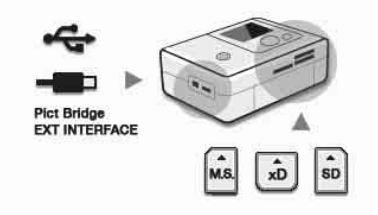

Se la stampante resta inattiva per 5 secondi, viene visualizzata la modalità demo. Se si preme un tasto qualunque diverso dal tasto (accensione/attesa)  $\bigcirc$  sullo schermo riappare la schermata iniziale. Se si inserisce una scheda di memoria o viene collegato un PC, vengono visualizzate le immagini provenienti dal dispositivo collegato.

Per la stampa diretta da una scheda di memoria o da un dispositivo esterno, vedere a [pagina 14.](#page-13-4) Per la stampa da PC, vedere a [pagina 37.](#page-36-5)

## <span id="page-13-4"></span><span id="page-13-1"></span><span id="page-13-0"></span>*Stampa diretta*

## <span id="page-13-2"></span>**Indicazioni visualizzate sullo schermo LCD**

## <span id="page-13-3"></span>**Anteprima di un'immagine**

#### **Visual. a schermo: Attivata**

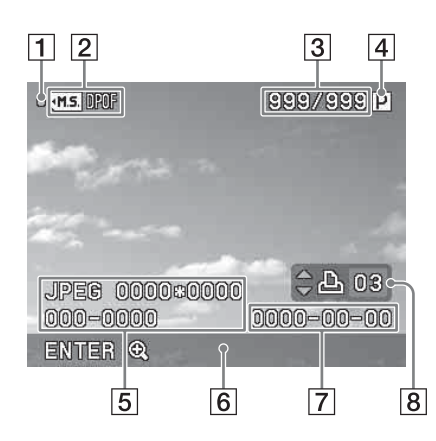

#### **Visual. a schermo: Disattivata**

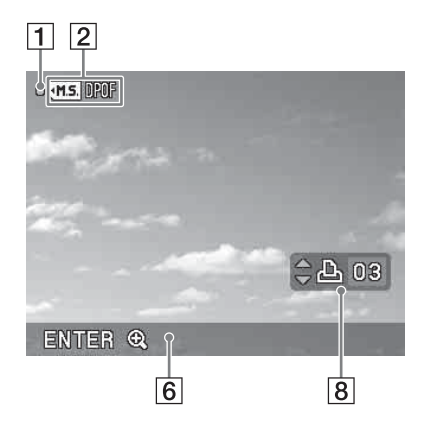

È possibile cambiare la visualizzazione dell'anteprima di un'immagine impostando "Visual. a schermo" dal menu. [\(pagina 31](#page-30-0))

#### A **Indicatore di accesso**

Viene visualizzato durante l'accesso della stampante a una scheda di memoria o a una memoria USB.

#### Nota

Mentre viene visualizzato l'indicatore di accesso, non rimuovere la scheda di memoria o una memoria USB né spegnere la stampante. In caso contrario, si potrebbero danneggiare i dati.

#### B **Indicazioni su sorgente/ impostazione**

È possibile visualizzare le indicazioni sulla sorgente e le informazioni sulle impostazioni relative a un'immagine.

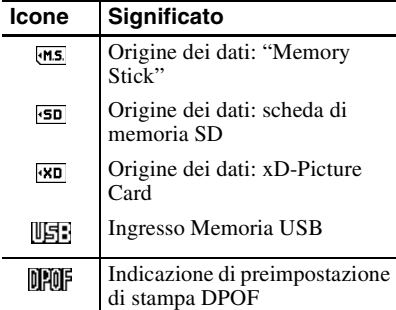

- C **Numero delle immagini selezionate/Numero complessivo di immagini**
- D **Indicazione del nastro a inchiostro**  $\mathsf{P}$  : P size

C : Cartuccia di pulizia

E **Informazioni sul file di immagine (formato file, dimensione file, numero dell'immagine (cartellanumero file)\* )**

> Solo per i file compatibili DCF. Nel caso di altri formati file, solo parte del nome file viene visualizzata.

- F **Suggerimenti per l'operazione**
- G **Data della ripresa o del salvataggio**
- **8** Impostazione del numero di copie

Visualizza un elenco delle immagini memorizzate nel supporto selezionato.

#### **DPP-FP67**

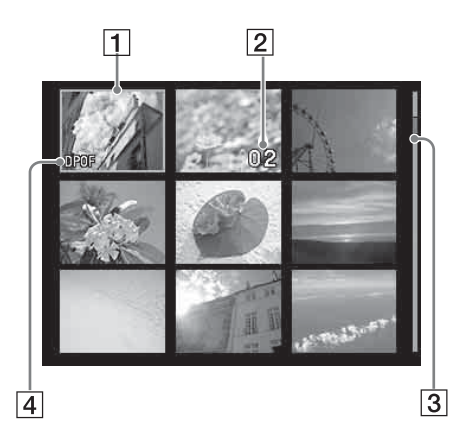

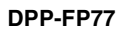

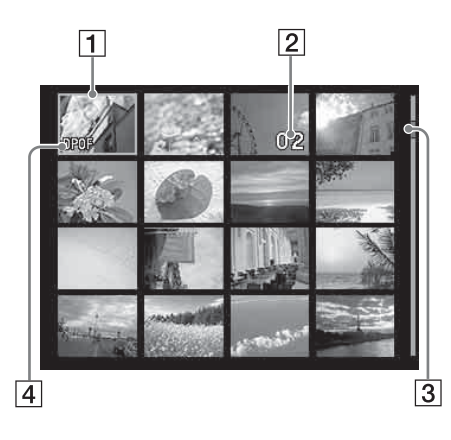

### A **Cursore (riquadro arancione)**

È possibile spostare il cursore (selezione) premendo  $\langle \frac{1}{\sqrt{2}} \rangle$ 

B **Impostazione del numero di copie** Viene visualizzato solo quando si imposta il numero di copie.

#### C **Barra di scorrimento** Indica la posizione dell'immagine rispetto al numero complessivo di immagini.

<span id="page-14-0"></span>**Elenco delle immagini Elenco delle immagini prempostazione di all'unione di stampa DPOF** 

### **Commutazione tra l'anteprima di un'immagine e l'elenco delle immagini**

È possibile commutare la visualizzazione nel modo seguente:

**• Per visualizzare l'elenco delle immagini**

Durante la visualizzazione dell'anteprima di un'immagine, premere il tasto (Vista indice).

In caso di più immagini, è possibile scorrere le pagine premendo  $\Delta/\nabla$ .

**• Per visualizzare l'anteprima di un'immagine**

Nell'elenco delle immagini, premere  $\langle \rangle$ / $\triangle$ / $\triangledown$  per spostare il cursore sull'immagine desiderata, quindi premere ENTER.

Nell'anteprima di un'immagine, è possibile modificare la visualizzazione delle immagini premendo  $\triangleleft$ / $\triangleright$ .

#### • **Per ingrandire un'immagine** Nella finestra di anteprima dell'immagine, premere ENTER. Ad ogni pressione del tasto, l'immagine viene ingrandita fino a 5 volte rispetto alle dimensioni originali: x1,5, x2, x3, x4 e x5. Nell'anteprima di un'immagine ingrandita, è possibile modificare la parte da visualizzare premendo  $\langle \frac{1}{\sqrt{2}} \rangle$

 $x1 \rightarrow x1,5 \rightarrow x2 \rightarrow x3 \rightarrow x4 \rightarrow x5$ 

## <span id="page-15-0"></span>**Elenco delle icone**

Di seguito, le icone visualizzate sullo schermo LCD.

È possibile proseguire con le operazioni selezionando l'icona desiderata mediante  $\langle \rangle$ / $\land$ / $\lor$ , e premendo ENTER.

Per spiegazioni dettagliate, consultare le pagine indicate tra parentesi.

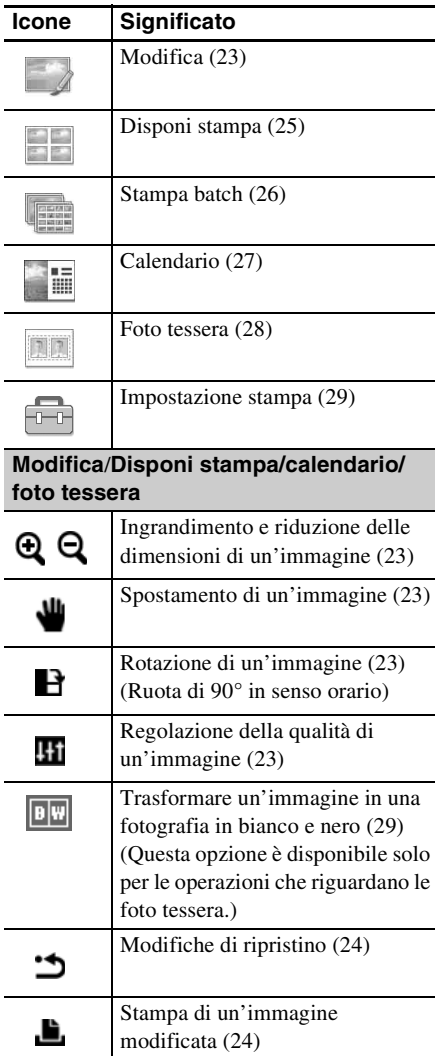

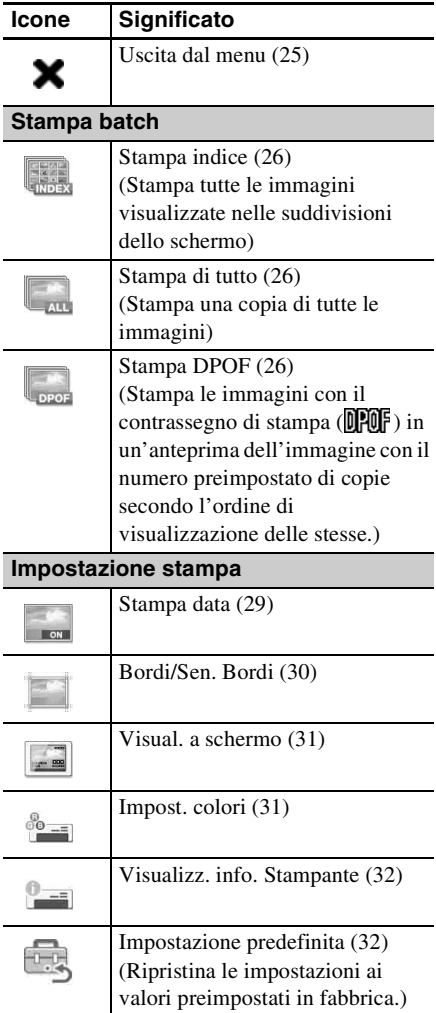

## <span id="page-16-0"></span>**Stampa semplice**

## <span id="page-16-3"></span><span id="page-16-1"></span>**Inserimento di una scheda di memoria**

Preparare una scheda di memoria tra le seguenti che contenga le immagini per la stampa: "Memory Stick", "Memory Stick Duo", scheda di memoria SD o una xD-Picture Card.

Inserire la scheda desiderata **con la superficie che reca l'etichetta rivolta verso l'alto** nell'alloggiamento corretto finché non si

arresta in sede saldamente con uno scatto.

Per i tipi di schede di memoria che è possibile utilizzare con la stampante, vedere alle pagine da [63](#page-62-4) a [65](#page-64-2).

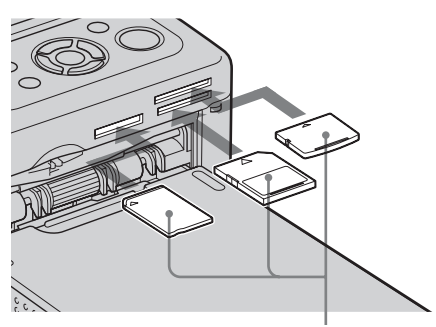

Da sinistra, con il lato dell'etichetta rivolto verso l'alto, "Memory Stick", ("Memory Stick Duo"), scheda di memoria SD e xD-Picture Card

#### **Per espellere una scheda di memoria**

Rimuovere lentamente la scheda di memoria dall'alloggiamento nella direzione inversa a quella in cui è stata inserita.

#### Note

- Inserire unicamente la scheda di memoria che si desidera utilizzare per la stampa. Quando si inseriscono più schede di memoria, la scheda di memoria inserita per prima avrà la priorità più elevata.
- La stampante supporta sia i formati standard che quelli ridotti. Non è necessario un adattatore per "Memory Stick Duo".
- Per utilizzare una scheda di memoria, seguire le note descritte alle pagine da [63](#page-62-4) a [65.](#page-64-2)

## <span id="page-16-2"></span>**Stampa delle immagini selezionate**

Questa sezione illustra come visualizzare le immagini di una scheda di memoria o di una memoria USB sullo schermo LCD della stampante e stampare le immagini selezionate (stampa diretta). Per informazioni su come stampare da una memoria USB, vedere [pagina 33.](#page-32-0)

## <span id="page-16-4"></span>**Impostazione del numero di copie**

- **1** Premere il tasto  $\bigcirc$  (accensioneattesa) per accendere la stampante. L'indicatore STANDBY si spegne. Un'immagine memorizzata nella scheda di memoria o in una periferica di memoria USB inserita nella stampante viene visualizzata sullo schermo LCD.
- **2** Premere  $\triangleleft$ / $\triangleright$  per visualizzare l'immagine che si desidera stampare.

**3** Impostare il numero di copie Per stampare l'immagine visualizzata in un'unica copia, saltare questa procedura e passare al punto successivo.

> Premere  $\Delta$  per visualizzare l'indicazione del numero di copie. Quindi, specificare il numero di copie tramite  $\Delta/\nabla$ .

#### **Continua**

### **4** Premere PRINT.

Mentre il tasto PRINT si illumina in verde, la stampante è pronta per la stampa. L'immagine visualizzata viene stampata.

#### **Per stampare più immagini**

Ripetere le operazioni 2 e 3.

#### **Per cambiare il numero di copie**

Visualizzare l'immagine di cui si desidera cambiare il numero di copie, e cambiare il numero di copie tramite  $\Delta/\nabla$ .

Se si seleziona "0", la stampa viene annullata.

### **Ingrandimento di un'immagine da stampare (stampa rifilata)**

Premere più volte ENTER fino a raggiungere il livello di ingrandimento desiderato. È possibile ingrandire un'immagine fino a 5 volte rispetto alle dimensioni originali. Premere  $\langle \rangle / \sqrt{\Delta} / \sqrt{\nabla}$ per spostare l'immagine.

Premere PRINT per visualizzare l'anteprima dell'immagine da stampare. Quindi premere di nuovo PRINT per stampare l'anteprima dell'immagine.

Anche se si è impostato un numero di copie per altre immagini, solo l'immagine visualizzata in anteprima viene stampata.

#### Note

- Non spostare né spegnere mai la stampante mentre sta stampando, in quanto il nastro a inchiostro o la carta di stampa potrebbero incepparsi. Qualora si spenga per errore la stampante, tenere il vassoio della carta inserito e riaccendere la stampante. Qualora, durante la stampa, della carta resti nella stampante, rimuovere la carta in espulsione automatica e riprendere la stampa.
- Non rimuovere il vassoio della carta durante la stampa. In caso contrario, è possibile che si verifichi un malfunzionamento.
- La carta di stampa viene espulsa alcune volte durante la stampa. Non toccare né tirare la carta espulsa durante il processo di stampa.
- Qualora la carta di stampa si inceppi, vedere [pagina 60](#page-59-1).

#### **Sulla selezione dell'origine dei dati**

La stampante non è dotata di un commutatore di selezione dell'origine dei dati. Quando si collega una scheda di memoria o una memoria USB alla stampante, le immagini provenienti dal supporto collegato vengono visualizzate automaticamente. Se sono collegate più schede di memoria o una memoria USB, il supporto collegato per primo ha la priorità. Quando si accende la stampante con più supporti inseriti o collegati, la stampante rileva il supporto, nell'ordine seguente: "Memory Stick", scheda di memoria SD, xD-Picture Card e memoria USB collegata al connettore PictBridge/EXT INTERFACE.

## <span id="page-18-0"></span>**Vari tipi di stampa**

## z**Operazioni eseguibili con i tasti della stampante**

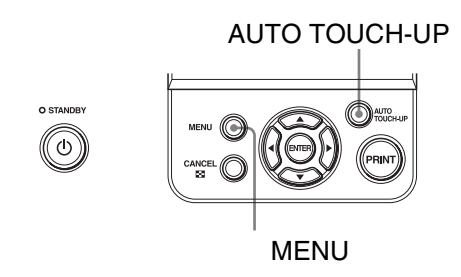

### Esposizione e correz. fenomeno occhi rossi **-** [pagina 22](#page-21-0)

Premere il tasto AUTO TOUCH-UP per regolare automaticamente una foto disturbata, ad esempio scattata in controluce o con effetto occhi rossi.

### <span id="page-18-1"></span>**Più tipi di stampa**

Premere MENU e selezionare l'icona dell'operazione desiderata.

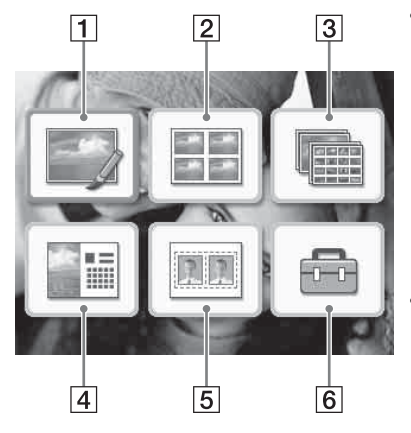

- Premere  $\langle \rangle$ / $\triangle$ / $\nabla$  per selezionare l'icona desiderata, quindi premere ENTER.
	- 1 Modifica
	- 2 Disponi stampa
	- 3 Stampa batch
	- **4** Calendario
	- **5** Foto tessera
	- 6 Impostazione stampa
- Per uscire dal menu, premere CANCEL o premere di nuovo MENU.

### <span id="page-19-0"></span>**1** Modifica **A**  $\rightarrow$  [pagina 23](#page-22-0)

È possibile regolare le dimensioni, la posizione, la tinta o altre proprietà dell'immagine selezionata.

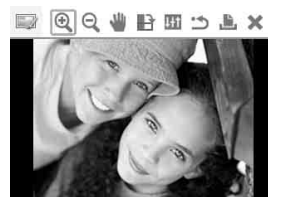

Per le icone utilizzabili, vedere a [pagina 16.](#page-15-0)

### **2 Disponi stampa · · · · · · · · [pagina 25](#page-24-1)**

Per effettuare una stampa, è possibile posizionare più foto nelle suddivisioni dello schermo

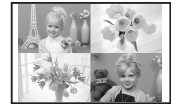

È possibile creare una stampa con 2, 4, 9, 13 o 16 immagini su uno stesso foglio.

### **3** Stampa batch **...** [pagina 26](#page-25-0)

È possibile stampare contemporaneamente un gran numero di immagini contenute in una scheda di memoria o in una memoria USB.

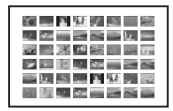

È possibile selezionare una delle opzioni disponibili per la stampa batch, come ad esempio "Stampa indice", "Stampa tutto" e "Stampa DPOF".

### **4** Calendario **A.** [pagina 27](#page-26-0)

Selezionando delle immagini, è possibile creare un calendario originale.

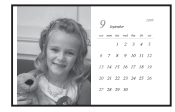

### **5 Foto tessera nn**  $\rightarrow$  [pagina 28](#page-27-0)

È possibile specificare larghezza e altezza desiderate di una foto.

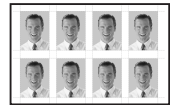

È possibile utilizzare una foto per un documento d'identità come un passaporto.

### **6** Impostazione stampa **...** [pagina 29](#page-28-0)

È possibile modificare le impostazioni in corso di stampa, le impostazioni della stampante e le impostazioni relative alla visualizzazione a schermo.

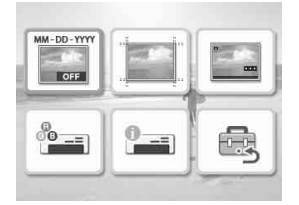

## <span id="page-21-1"></span><span id="page-21-0"></span>**Esposizione e correz. fenomeno occhi rossi**

#### **1** Visualizzare un'immagine che si desidera regolare, quindi premere il tasto AUTO TOUCH-UP.

La correzione dell'immagine selezionata ha inizio. I risultati delle regolazioni verranno visualizzati sullo schermo.

#### **Per visualizzare di nuovo l'immagine originale (prima della correzione)**

Premere il tasto AUTO TOUCH-UP. Per visualizzare l'immagine regolata, premere di nuovo il tasto AUTO TOUCH-UP.

## **Per annullare la correzione**

Premere CANCEL.

#### **Suggerimento**

Anche se è possibile controllare lo stato di esposizione e correzione fenomeno occhi rossi premendo ENTER e ingrandendo un'immagine, l'immagine da stampare non viene ingrandita. Per stampare un'immagine ingrandita e corretta, ingrandirla prima per poi eseguirne la correzione.

#### **Se si è impostato il numero di copie per più immagini**

Tutte le immagini con impostazioni del numero di copie vengono regolate. Per visualizzare altre immagini, premere  $\triangleleft$ / $\triangleright$ .

#### **Per impostare il numero di copie**

Prima di premere il tasto AUTO TOUCH-UP, impostare il numero di copie [\(pagina 17\)](#page-16-4). Non è possibile impostare o modificare il numero di copie al termine della correzione. Per cambiare l'impostazione del numero di copie, annullare la correzione.

#### **Suggerimenti**

• Se non ci sono immagini con impostazioni del numero di copie, la correzione regola l'immagine visualizzata in anteprima.

- In presenza di altre immagini con impostazioni del numero di copie e in assenza di precisa indicazione del numero di copie dell'immagine che si vede in anteprima, l'immagine non viene corretta. Le immagini con impostazioni del numero di copie verranno regolate.
- Se un'immagine è stata ingrandita, verrà regolata e poi stampata solo l'immagine ingrandita.

### **2** Premere PRINT.

Viene avviata la stampa dell'immagine sottoposta a regolazione. Se viene specificata l'impostazione del numero di copie, viene stampato il numero di copie specificato.

#### **Suggerimenti**

- La regolazione viene applicata solo sull'immagine in fase di stampa. L'immagine originale non viene regolata.
- Non è possibile apportare modifiche a un'immagine dopo la correzione.

#### Note

- A seconda dell'immagine, è possibile che il fenomeno dell'esposizione non sia correggibile. In questo caso, selezionare "Adjust" dal menu Modifica per regolare la luminosità manualmente ([pagina 23](#page-22-4)).
- A seconda dell'immagine, è possibile che il fenomeno degli occhi rossi non venga corretto.
- Quando si annullano le modifiche selezionando (Reset) dal menu Modifica, viene annullata anche la correzione.
- Nel corso della procedura di correzione, verrà visualizzata un'animazione che illustra lettura e gestione dei dati da una scheda di memoria o da una memoria USB. Durante la visualizzazione dell'animazione, non rimuovere la scheda di memoria né scollegare la memoria USB.
- Non è possibile selezionare solo correzione esposizione o solo correz. fenomeno occhi rossi.
- In base alle condizioni dell'immagine, la correzione potrebbe richiedere del tempo.

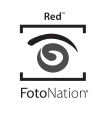

Per la funzione di correzione automatica del fenomeno degli occhi rossi di questa stampante viene utilizzata la tecnologia FotoNation Inc. negli Stati Uniti.

## <span id="page-22-0"></span>**Modifica di un'immagine**

<span id="page-22-1"></span>**Ingrandimento e riduzione delle dimensioni di un'immagine** 

- **1** Dal menu Modifica [\(pagina 20\)](#page-19-0), premere  $\triangleleft$ / $\triangleright$  per selezionare  $\bigcirc$ (Ingrandimento) e ingrandire un'immagine  $o \bigcirc$  (Riduzione) per ridurla, quindi premere ENTER. Ad ogni pressione del tasto, l'immagine diventa più grande o più piccola:
	- $\mathbf{Q}$ : fino al 200%
	- $\mathbf{Q}$ : riduzione del 60%
- **2** Premere PRINT.

#### Nota

La qualità di un'immagine ingrandita può deteriorarsi a seconda delle sue dimensioni.

## <span id="page-22-2"></span>**Spostamento di un'immagine**

- **1** Dal menu Modifica *([pagina 20](#page-19-0))*, premere  $\triangleleft$ / $\triangleright$  per selezionare (Sposta), quindi premere ENTER. Gli indicatori  $\langle \rangle \triangleright / \triangle / \triangledown$  vengono visualizzati a sinistra, a destra, sopra e sotto l'immagine, ed è possibile spostare l'immagine.
- **2** Premere  $\langle \rangle$   $\land$   $\rangle$   $\langle \rangle$  per spostare l'immagine.

L'immagine si sposta nella direzione selezionata.

**3** Premere ENTER.

L'immagine viene fissata nella posizione corrente.

- 
- **4** Premere PRINT.

## <span id="page-22-3"></span>**Rotazione di un'immagine**

- **1** Dal menu Modifica **[\(pagina 20\)](#page-19-0)**, premere  $\triangleleft$ / $\triangleright$  per selezionare  $\blacksquare$ (Ruota), quindi premere ENTER. Ad ogni pressione del tasto ENTER, l'immagine ruota di 90° in senso orario.
- **2** Premere PRINT.

### <span id="page-22-4"></span>**Regolazione di un'immagine**

**1** Dal menu Modifica [\(pagina 20\)](#page-19-0), premere </>  $\blacktriangleright$  per selezionare **H** (Regola), quindi premere ENTER. Viene visualizzato il menu Regola.

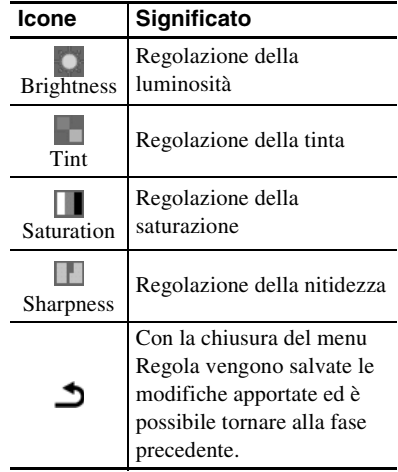

**2** Premere  $\triangleleft$ / $\triangleright$  per selezionare lo strumento di regolazione desiderato, quindi premere ENTER. Viene visualizzata la schermata di regolazione dello strumento selezionato.

#### Quando si seleziona (Brightness)

![](_page_23_Picture_1.jpeg)

**Cursore** 

Premere  $\triangleleft$ / $\triangleright$  per regolare un'immagine, ad esempio mentre si controlla il livello di luminosità.

- **Brightness:** Premere  $\triangleright$  per schiarire l'immagine o  $\triangleleft$  per scurirla.
- **Tint:** Premere  $\triangleright$  per rendere l'immagine più verdastra o  $\triangleleft$  per renderla più rossastra.
- **Saturation:** Premere  $\triangleright$  per rendere i colori più profondi o  $\triangleleft$  per schiarire i colori.
- **Sharpness:** Premere  $\triangleright$  per rendere più nitidi i contorni o  $\triangleleft$  per ammorbidirli.

### **3** Premere ENTER.

La regolazione viene eseguita ed è possibile selezionare un'altra opzione di regolazione.

- **4** Premere  $\triangleleft$ / $\triangleright$  per selezionare (Uscita) quindi premere ENTER. Il menu Regola verrà chiuso.
- **5** Premere PRINT.

## <span id="page-23-0"></span>**Stampa di un'immagine modificata**

**1** Premere  $\triangleleft$ / $\triangleright$  per selezionare  $\blacksquare$ (Stampa), quindi premere ENTER. O premere PRINT.

Viene visualizzata la finestra di stampa. Viene visualizzato il numero di copie.

### **2** Impostare il numero di copie.

- Per aumentare il numero di copie di un'unità alla volta, premere più volte  $\Delta$ .
- Per ridurre il numero di copie di un'unità alla volta, premere brevemente  $\nabla$  più volte.

![](_page_23_Picture_18.jpeg)

**3** Premere ENTER.

### <span id="page-23-1"></span>**Annullare le operazioni**

**1** Premere ⊲/⊳ per selezionare **\*** (Ripristino) quindi premere ENTER. Viene visualizzata la finestra di dialogo di conferma.

**2** Premere  $\triangle/\triangledown$  per selezionare "OK", quindi premere ENTER. Le impostazioni del menu Modifica e della correzione di esposizione e fenomeno occhi rossi sono disabilitate e l'immagine viene riportata allo stato precedente alle modifiche.

Viene visualizzata di nuovo la schermata Modifica. Se si preme CANCEL o si seleziona "CANCEL" e si preme ENTER, viene visualizzata la finestra precedente.

![](_page_24_Picture_1.jpeg)

## <span id="page-24-0"></span>**Uscita dal menu**

**1** Premere  $\triangleleft$ / $\triangleright$  per selezionare **X** (Uscita) quindi premere ENTER. Viene visualizzata la finestra di dialogo di conferma.

**2** Premere  $\triangle/\triangledown$  per selezionare "OK", quindi premere ENTER. Finisce il menu delle operazioni e viene visualizzata di nuovo la finestra visualizzata prima dell'accesso al menu.

> Se si preme CANCEL o si seleziona "CANCEL" e si preme ENTER, viene visualizzata la finestra precedente.

![](_page_24_Picture_6.jpeg)

## <span id="page-24-1"></span>**Creazione di stampa con layout**

**1** Dal menu principale [\(pagina 19\)](#page-18-1), premere <//><//>  $\sqrt{D/\Delta}$  per selezionare **EE** (Stampa con layout), quindi premere ENTER. Vengono visualizzati i modelli per la

funzione Disponi Stampa.

**2** Premere  $\triangleleft$ / $\triangleright$ / $\triangle$ / $\triangleright$  per selezionare il modello desiderato, quindi premere ENTER. Viene visualizzata l'anteprima del

modello selezionato.

**3** Selezionare un'immagine Quando si seleziona un modello con più immagini, ripetere la procedura seguente per selezionare un'immagine per ciascun'area.

 $\Box$ Premere  $\Box$ / $\Box$ / $\nabla$  per selezionare un'area dell'immagine, quindi premere ENTER.

Viene visualizzato l'elenco delle immagini.

2) Premere  $\langle \rangle / \rangle / \Delta / \nabla$  per selezionare l'immagine desiderata, quindi premere ENTER.

Viene visualizzata la finestra per la regolazione dell'immagine. Per la regolazione, vedere ["Regolazione](#page-22-4)  [di un'immagine" a pagina 23](#page-22-4). È possibile eseguire la regolazione automatica dell'immagine premendo il tasto AUTO TOUCH-UP ([pagina 22](#page-21-0)). A correzione ultimata, non è possibile eseguire altre regolazioni. Assicurarsi di effettuare la correzione una volta portate a termine altre regolazioni.

**4** Premere  $\triangleleft$ / $\triangleright$  per selezionare  $\overline{OK}$ , quindi premere ENTER. L'immagine selezionata viene aggiunta all'area dell'immagine.

**5** Premere PRINT.

## <span id="page-25-0"></span>**Creazione di una stampa batch (Stampa indice/ Stampa tutto/Stampa DPOF)**

#### **• Stampa indice**

È possibile stampare un elenco (indice) di tutte le immagini contenute in una scheda di memoria o in una memoria USB, in modo da controllare rapidamente il contenuto del supporto selezionato.

Il numero stabilito di riquadri di suddivisione contenuti in un foglio è di 8 in orizzontale e 6 in verticale.

![](_page_25_Picture_4.jpeg)

#### **• Stampa tutto**

È possibile stampare contemporaneamente tutte le immagini contenute in una scheda di memoria o in una memoria USB.

#### **• Stampa DPOF**

Le immagini con preimpostazioni DPOF (Digital Print Order Format) per la stampa vengono visualizzate con il contrassegno di stampa (**IPIF**) nell'anteprima dell'immagine. È possibile stampare tali immagini con un'unica operazione. Le immagini vengono stampate nel numero preimpostato di copie nell'ordine di visualizzazione.

#### Note

- Per informazioni sulle modalità di preimpostazione delle immagini per la stampa, consultare il manuale della fotocamera digitale.
- Alcuni tipi di fotocamere digitali non supportano la funzione DPOF oppure la stampante potrebbe non supportare alcune funzioni della fotocamera digitale.

**1** Dal menu principale ([pagina 19](#page-18-1)), premere  $\langle \rangle \triangleright \langle \triangle / \triangledown \rangle$  per selezionare (Stampa batch), quindi premere ENTER.

Viene visualizzato il menu Stampa batch.

![](_page_25_Picture_14.jpeg)

**2** Premere  $\triangleleft$ / $\triangleright$  per selezionare (Stampa indice), (Stampa tutto) o (Stampa DPOF) quindi premere ENTER.

Viene visualizzata la finestra di dialogo di conferma.

### Nota

Qualora non siano presenti immagini con preimpostazioni DPOF quando si seleziona "Stampa DPOF", viene visualizzato un messaggio di errore.

**3** Per avviare la stampa, premere  $\triangle/\triangledown$ per selezionare "OK", quindi premere ENTER.

> Quando si seleziona "OK", viene avviata la stampa.

#### **Suggerimenti**

- Per arrestare la stampa, premere CANCEL e premere ENTER al punto 3.
- Quando la voce "Stampa data" del menu Stampa viene impostata su "ON", la data in cui l'immagine è stata ripresa o salvata non viene stampata nel modo Stampa indice.

## <span id="page-26-0"></span>**Creazione di un calendario**

È possibile creare un calendario assegnando il modello desiderato a un'immagine memorizzata nella scheda di memoria o in una periferica di memoria USB .

**1** Dal menu principale ([pagina 19](#page-18-1)) premere<//>  $\triangle$ / $\triangleright$ / $\triangle$ / $\nabla$  per selezionare **Calendario)**, quindi premere **ENTER** 

> Viene visualizzata la finestra utilizzata per selezionare il modello di calendario.

**2** Premere <//>  $\triangle$  /D/ $\triangle$ / $\triangledown$  per selezionare il modello desiderato, quindi premere ENTER.

> Viene visualizzata l'anteprima del modello selezionato.

![](_page_26_Picture_7.jpeg)

#### **Suggerimento**

È possibile selezionare e impostare un'area dell'immagine o un'area del calendario in qualsiasi ordine.

## **3** Selezionare un'immagine.

Quando si seleziona un modello con più immagini, ripetere le procedure seguenti per selezionare un'immagine per ciascuna area.

 $\eta$ Premere  $\langle \frac{1}{\sqrt{2}} \rangle$  per selezionare un'area dell'immagine, quindi premere ENTER.

Viene visualizzato l'elenco immagini.

**2**Premere < /> √ D/ $\Delta$ / $\nabla$  per selezionare l'immagine desiderata, quindi premere ENTER.

Viene visualizzata la finestra per la regolazione dell'immagine. Per la regolazione, vedere ["Regolazione](#page-22-4)  [di un'immagine" a pagina 23](#page-22-4). È possibile eseguire la regolazione automatica dell'immagine premendo il tasto AUTO TOUCH-UP ([pagina 22](#page-21-0)). A correzione ultimata, non è possibile eseguire altre regolazioni. Assicurarsi di effettuare la correzione una volta portate a termine altre regolazioni.

![](_page_26_Picture_335.jpeg)

Quando si regola un'immagine, l'immagine viene aggiunta all'area dell'immagine.

#### **Suggerimento**

Eseguire prima operazioni di modifica quali ingrandimento o riduzione delle dimensioni, rotazione o spostamento di un'immagine, quindi premere il tasto AUTO TOUCH-UP. Se viene eseguita per prima la funzione Auto Touch-up, le altre regolazioni non vengono applicate.

**4** Impostare il calendario.

①Premere <//><//>  $\Diamond$ / $\Diamond$ / $\Diamond$  per selezionare l'area del calendario, quindi premere ENTER.

Viene visualizzata la finestra di impostazione del calendario.

![](_page_27_Picture_349.jpeg)

 $\mathcal{D}$ Premere  $\Delta/\nabla$  per selezionare la voce che si desidera impostare, quindi premere ENTER.

![](_page_27_Picture_350.jpeg)

Premere  $\langle \frac{1}{\sqrt{2}} \rangle$  per selezionare  $\langle \frac{0}{\sqrt{2}} \rangle$ , quindi premere ENTER.

Il calendario viene visualizzato nell'area del calendario.

### **5** Premere PRINT.

## <span id="page-27-0"></span>**Creazione di una foto tessera**

**1** Dal menu principale ([pagina 19](#page-18-1)), premere  $\langle \rangle \triangleright \rangle \triangle / \triangledown$  per selezionare (Foto tessera), quindi premere ENTER.

> Viene visualizzata la finestra utilizzata per impostare l'altezza e la larghezza di una foto tessera.

![](_page_27_Figure_12.jpeg)

#### **Suggerimento**

È possibile impostare un valore massimo di 7,0  $(larghezza) \times 9.0$  (altezza) cm.

**2** Premere  $\langle \rangle$   $\land$   $\rangle$   $\land$   $\land$   $\lor$  per selezionare "Altezza" o "Larghezza" da regolare, quindi premere ENTER.

Il cursore si sposta sull'area di immissione numerica della voce selezionata.

- Per specificare l'unità: selezionare un'opzione tra "cm" e "inch".
- Per specificare l'altezza: selezionare la casella con figura sulla destra del fotogramma dell'immagine.
- Per specificare la larghezza: selezionare la casella con figura in alto sul fotogramma dell'immagine.
- **3** Premere  $\triangle/\nabla$  per impostare le dimensioni, quindi premere ENTER. Viene visualizzata l'anteprima della foto tessera delle dimensioni specificate.

Stampa diretta Stampa diretta

- **4** Qualora si desideri specificare delle dimensioni diverse, ripetere le operazioni 2 e 3.
- **5** Premere  $\triangle$ / $\nabla$  per selezionare quindi premere ENTER. Viene visualizzata la finestra utilizzata per la selezione di un'immagine.
- **6** Premere  $\triangleleft$ / $\triangleright$ / $\triangle$ / $\triangledown$  per selezionare l'immagine desiderata, quindi premere ENTER.

Viene visualizzata la finestra per la regolazione della posizione dell'immagine.

Per la regolazione, vedere il punto ["Regolazione di un'immagine" a](#page-22-4)  [pagina 23](#page-22-4).

<span id="page-28-2"></span>È anche possibile modificare una foto a colori in una in bianco e nero. Selezionare (Bianco e nero) e premere ENTER. È possibile selezionare questa opzione durante la creazione di una foto tessera.

**7** Premere  $\triangleleft$ / $\triangleright$  per selezionare  $\overline{M}$ , quindi premere ENTER.

> Viene visualizzata un'anteprima di stampa della foto tessera.

**8** Premere PRINT.

#### Nota

Una foto tessera stampata potrebbe non risultare valida per essere esibita in una carta d'identità o in un passaporto. Controllare nelle istruzioni i requisiti di cui deve essere in possesso la foto da utilizzare a questo scopo prima di richiedere la carta o il passaporto.

## <span id="page-28-0"></span>**Modifica delle impostazioni**

### <span id="page-28-1"></span>**Impostazione Stampa Data**   $\frac{1}{100}$

Se l'immagine viene registrata secondo il formato DCF (Design rule for Camera File system), è possibile stampare l'immagine con la data di ripresa, in quanto fa parte delle informazioni sulla ripresa. È possibile selezionare "ON" o "OFF" della Stampa data e nell'ordine anno/mese/giorno.

**1** Dal menu (Impostazione stampa), premere <//><//>  $\Box/\Box/\nabla$  per selezionare **(Stampa data)**, quindi premere ENTER. Viene visualizzato il menu di Impostazione stampa.

![](_page_28_Picture_16.jpeg)

**2** Premere  $\triangleleft$ / $\triangleright$  per selezionare (Stampa data) o **(nessuna**) Stampa data), quindi premere ENTER.

- **3** Per impostare l'ordine di Stampa data, premere  $\nabla$  per selezionare  $\begin{array}{|c|c|c|c|c|}\hline & {\bf Y}-{\bf M} & {\bf D} \\\hline \end{array}$ , quindi premere  $\triangleleft/\triangleright$  per selezionare l'ordine desiderato:
	- D-M-Y: La data viene visualizzata in quest'ordine: giorno, mese e anno.
	- M-D-Y: La data viene visualizzata in quest'ordine: mese, giorno e anno.
	- Y-M-D: La data viene visualizzata in quest'ordine: anno, mese e giorno.

### **4** Premere ENTER.

L'impostazione viene fissata. Viene visualizzata di nuovo la finestra di Impostazione stampa.

#### **Per ripetere leoperazioni**

Premere CANCEL. Viene visualizzata di nuovo la finestra di Impostazione stampa.

## <span id="page-29-0"></span>**Impostare fine della stampa (Stampa Bordi/Sen. bordi)**

- **1** Dal menu (Impostazione stampa), premere <//><//>  $\Box/\Box/\nabla$  per selezionare (Stampa bordi/Sen. bordi), quindi premere ENTER. Viene visualizzato il menu Stampa bordi/ Sen. bordi.
- **2** Premere  $\triangleleft$ / $\triangleright$  per selezionare la fine della stampa.

![](_page_29_Picture_253.jpeg)

## Bordi (Motivo 1): Stampa un'immagine circondata da bordi senza che la stessa subisca alcun taglio. Bordi (Motivo 2): Stampa un'immagine mantenendo inalterati i bordi quasi uguali sulle parti superiore, inferiore, destra e sinistra intorno all'immagine. **Voci Procedure**

![](_page_29_Picture_13.jpeg)

## **3** Premere ENTER.

L'impostazione viene fissata. Viene visualizzata di nuovo la finestra di Impostazione stampa.

#### **Per ripetere leoperazioni**

Premere CANCEL. Viene visualizzata di nuovo la finestra di Impostazione stampa.

#### Note

- Quando si seleziona "Sen. Bordi", è possibile stampare un'immagine in formato 4:3 ripresa con una fotocamera digitale con il margine superiore e inferiore tagliati, e l'immagine viene stampata come un'immagine in formato 3:2.
- Quando si seleziona "Bordi (Motivo 2)", il margine superiore e quello inferiore o il margine destro e quello sinistro potrebbero essere rifilati e stampati a seconda dell'immagine.

### <span id="page-30-0"></span>**Impostazione Visual. a schermo**

**1** Dal menu (Impostazione stampa), premere  $\langle \frac{1}{2} \rangle$   $\langle \frac{1}{2} \rangle$  per selezionare **(Visual.** a schermo), quindi premere ENTER. Viene visualizzato il menu Visual. a schermo.

**2** Premere  $\triangleleft$ / $\triangleright$  per selezionare la voce di impostazione desiderata.

![](_page_30_Picture_340.jpeg)

### **3** Premere ENTER. L'impostazione viene fissata. Viene

visualizzata di nuovo la finestra di Impostazione stampa.

#### **Per ripetere le operazioni**

Premere CANCEL. Viene visualizzata di nuovo la finestra di Impostazione stampa.

#### **Suggerimento**

L'anno, il mese e il giorno della data di ripresa vengono visualizzati nello stesso ordine di impostazione della Stampa data.

### <span id="page-30-1"></span>**Modifica delle Impost. colori**   $^{\circ}$  –

- **1** Dal menu (Impostazione stampa), premere  $\langle \rangle \triangleright \langle \triangle / \triangledown \rangle$  per selezionare **(Impost.** colori), quindi premere ENTER. Viene visualizzato il menu di Impost. colori.
- **2** Premere  $\triangleleft$ / $\triangleright$  per selezionare la componente di colore desiderata, quindi premere  $\Delta/\nabla$  per impostare il livello.

È possibile impostare i livelli per una componente di colore: "R" (rosso), "G" (verde) o "B" (blu) all'interno di una gamma che va da  $+$  4 a – 4.

- R: Regola le componenti del rosso e del blu. Più si incrementa il livello, più l'immagine diventa rossa, come se fosse illuminata da una luce rossa. Più si riduce il livello, più l'immagine diventa scura, come se fosse aggiunta una luce blu.
- G:Regola le componenti del verde e del viola. Più si incrementa il livello, più l'immagine diventa verde, come se fosse illuminata da una luce verde. Più si riduce il livello, più l'immagine diventa scura, come se venisse aggiunto un colore rossastro violaceo.
- B: Regola le componenti del blu e del giallo. Più si incrementa il livello, più l'immagine diventa blu, come se fosse illuminata da una luce blu. Più si riduce il livello, più l'immagine diventa scura, come se venisse aggiunto del giallo.

## **3** Premere ENTER.

L'impostazione viene fissata. Viene visualizzata di nuovo la finestra di Impostazione stampa.

#### **Per ripetere le operazioni**

Premere CANCEL. Viene visualizzata di nuovo la finestra di Impostazione stampa.

### <span id="page-31-0"></span>**Visualizz. info. Stampante visibili o nascoste**

**1** Dal menu (Impostazione stampa), premere <//><//>  $\sqrt{C}$  per selezionare **[244]** (Visualizz. info. Stampante), quindi premere ENTER.

> Viene visualizzato il menu Visualizz. info. Stampante. È possibile controllare la versione del numero e il numero di copie complessivo della stampante.

## **2** Premere ENTER.

Viene chiusa la schermata di Visualizz. info. Stampante.

## <span id="page-31-1"></span>**Ripristino dell'impostazione predefinita**

È possibile riportare tutte le impostazioni ai valori predefiniti.

**1** Dal menu **in** (Impostazione stampa), premere <//><//>  $\Box/\Box/\nabla$  per selezionare **R** (Impostazione predefinita), quindi premere ENTER.

Viene visualizzata la finestra di dialogo di conferma.

**2** Premere  $\triangle/\nabla$  per selezionare "OK", quindi premere ENTER.

Le impostazioni della stampante vengono ripristinate secondo i valori predefiniti.

![](_page_31_Picture_182.jpeg)

## <span id="page-32-1"></span><span id="page-32-0"></span>**Stampa da una memoria USB**

È possibile collegare una memoria USB e la stampante e stampare un'immagine direttamente dalla memoria USB.

#### Note

- Non è possibile garantire il collegamento con tutti i tipi di memoria USB.
- Non è possibile garantire il collegamento con una fotocamera digitale compatibile con periferiche di archiviazione di massa o con periferiche di archiviazione fotografie.
- Se una scheda di memoria viene inserita nella stampante, la stampante non è in grado di leggere il segnale proveniente da una memoria USB collegata al connettore PictBridge/EXT INTERFACE della stampante. Rimuovere l'eventuale scheda di memoria.
- **1** Collegamento della stampante alla fonte di alimentazione CA ([pagina 12](#page-11-1)).
- **2** Premere il tasto  $\circlearrowleft$  (accensioneattesa) per accendere la stampante.
- **3** Collegare una memoria USB al connettore PictBridge/EXT INTERFACE della stampante.

Al connettore PictBridge/EXT INTERFACE

![](_page_32_Picture_11.jpeg)

#### Note

- Mentre l'indicatore di accesso di una memoria USB lampeggia, non spegnere mai la stampante. In caso contrario, i dati contenuti nella memoria USB potrebbero essere danneggiati. Non è possibile risarcire per eventuali danni che potrebbero essere provocati da perdite di dati o danneggiamenti.
- Non è possibile utilizzare un hub USB o una periferica dotata di hub USB.
- Non è possibile utilizzare dati codificati o compressi mediante sistemi di autenticazione delle impronte digitali o con password.

## <span id="page-33-2"></span><span id="page-33-1"></span><span id="page-33-0"></span>**Stampa da una fotocamera PictBridge**

È possibile collegare una fotocamera digitale compatibile PictBridge e stampare un'immagine direttamente dalla fotocamera digitale.

Quando si stampa nel modo PictBridge, assicurarsi di rimuovere prima la scheda o le schede di memoria e il computer dalla stampante.

**1** Predisporre la fotocamera digitale per la stampa con una stampante compatibile PictBridge.

Le impostazioni e le operazioni necessarie da portare a termine prima del collegamento variano a seconda della fotocamera digitale.

Per i dettagli, consultare le istruzioni per l'uso della fotocamera digitale. (Nel caso di una fotocamera digitale Sony Cybershot, ad esempio, selezionare la modalità "PictBridge" per la funzione "USB Connect".)

- **2** Collegamento della stampante alla fonte di alimentazione CA ([pagina 12\)](#page-11-1)
- **3** Premere il tasto  $\circlearrowright$  (accensioneattesa) per accendere la stampante.
- **4** Collegare la fotocamera digitale compatibile PictBridge al connettore PictBridge/EXT INTERFACE della stampante.

Quando si collega una fotocamera digitale compatibile PictBridge alla stampante, il messaggio "PictBridge" viene visualizzato sul display LCD della stampante.

**5** Effettuare le operazioni per stampare un'immagine dalla fotocamera digitale.

La stampante supporta i tipi di stampa seguenti:

- Stampa di una singola immagine
- Stampa di tutte le immagini
- Stampa indice
- Stampa DPOF
- Stampa Bordi/Sen. bordi
- Stampa data

Al connettore PictBridge/EXT INTERFACE

![](_page_33_Picture_20.jpeg)

#### Note

- Se si sostituisce un nastro a inchiostro mentre la stampante è collegata a una fotocamera digitale compatibile PictBridge, un'immagine potrebbe non venire stampata correttamente. Qualora si verifichi questa eventualità, scollegare e ricollegare la fotocamera digitale.
- Quando si stampa attraverso il connettore PictBridge/EXT INTERFACE, un'immagine viene stampata a seconda delle impostazioni del menu di Impostazione stampa della stampante. Quando vengono impostate le opzioni di Stampa data o di stampa bordi/sen. bordi con la fotocamera digitale, le impostazioni della fotocamera digitale hanno la priorità. Se si seleziona "Sen. bordi" con la stampante e "Bordi" con la fotocamera, per la stampa verrà utilizzata la funzione "Bordi (Modello 1)".
- Non è possibile utilizzare un hub USB o una fotocamera digitale contenente un hub USB.
- Per i messaggi di errore visualizzati sulla fotocamera digitale, consultare le istruzioni per l'uso della fotocamera digitale.

## <span id="page-34-5"></span><span id="page-34-2"></span><span id="page-34-1"></span><span id="page-34-0"></span>**Stampa da un dispositivo compatibile Bluetooth**

Collegando l'adattatore (venduto separatamente) Bluetooth USB DPPA-BT1 Sony al connettore PictBridge/EXT INTERFACE della stampante, è possibile stampare un'immagine proveniente da un telefono cellulare, una fotocamera digitale o un altro dispositivo compatibili Bluetooth.

#### Note

- Non utilizzare l'adattatore DPPA-BT1 al di fuori dell'area geografica in cui lo si è acquistato. A seconda delle aree geografiche, l'uso dell'adattatore potrebbe violare le normative locali sulle onde radio e potrebbe essere soggetto alla relativa sanzione.
- In alcune aree geografiche, l'adattatore USB Sony DPPA-BT1 Bluetooth non è in vendita.

## <span id="page-34-3"></span>**Profili compatibili per la comunicazione Bluetooth**

I modelli DPP-FP67/FP77 supportano i profili seguenti:

- BIP (Basic Imaging Profile) Image Push Responder
- OPP (Object Push Profile) Object Push Server

Per i profili supportati dal dispositivo Bluetooth utilizzato, consultare il relativo manuale.

#### **Che cos'è un "Profilo"?**

Un profilo è dato dagli standard che consentono la comunicazione senza fili Bluetooth. Sono disponibili svariati profili, a seconda degli scopi e del prodotto da utilizzare. Per rendere possibile la comunicazione Bluetooth, gli apparecchi che devono comunicare devono supportare lo stesso profilo.

#### **Formati file di immagine compatibili stampabili**

Vedere [pagina 65.](#page-64-3)

**Numero massimo di pixel gestibili**

Vedere [pagina 65](#page-64-4).

### <span id="page-34-4"></span>**Procedure di stampa**

Quando si stampa da un connettore PictBridge/ EXT INTERFACE, assicurarsi di rimuovere prima la scheda o le schede di memoria dalla stampante.

**1** Collegamento della stampante alla fonte di alimentazione CA [\(pagina 12\)](#page-11-1).

**2** Premere il tasto  $\circlearrowright$  (accensioneattesa) per accendere la stampante.

**3** Inserire l'adattatore Bluetooth nel connettore PictBridge/EXT INTERFACE della stampante.

# PictBridge **EXT INTERFACE**

#### **Nota**

Qualora un qualsiasi apparecchio diverso dall'adattatore Bluetooth, ad esempio una scheda di memoria, una fotocamera, un PC o un'altra memoria o cavo USB sia collegato a uno qualsiasi degli alloggiamenti per schede di memoria, al connettore PictBridge/EXT INTERFACE o al connettore USB della stampante, rimuoverli dalla stampante, quindi collegare l'adattatore Bluetooth.

**4** Effettuare la stampa dal telefono cellulare o daaltro apparecchio compatibile Bluetooth.

> Per le procedure di stampa, consultare il manuale dell'apparecchio Bluetooth.

![](_page_34_Picture_29.jpeg)

![](_page_35_Picture_0.jpeg)

Per selezionare la stampante da un apparecchio compatibile Bluetooth, selezionare "Sony DPP-FP67 ##"/"Sony DPP-FP77 ##". "##" sta per le due cifre a destra dell'indirizzo visualizzato sullo schermo LCD.

#### **Quando viene richiesta l'immissione del codice di accesso\***

Immettere "0000". Non è possibile cambiare il codice di accesso con la stampante.

\* Spesso si fa riferimento al codice di accesso con i termini "codice di protezione" o "codice PIN".

#### Note

- Non utilizzare l'adattatore DPPA-BT1 al di fuori dell'area geografica in cui lo si è acquistato. A seconda delle aree geografiche, l'uso di questo prodotto potrebbe violare le normative locali sulle onde radio e potrebbe essere soggetto alle relative sanzioni.
- La distanza di comunicazione del prodotto può variare a seconda degli ostacoli presenti tra il prodotto (un corpo umano, un oggetto metallico o una parete) e il telefono cellulare o altro apparecchio.
- La sensibilità della comunicazione Bluetooth può essere influenzata nelle condizioni seguenti:
	- Quando è presente un ostacolo tra il prodotto e un telefono cellulare o un altro prodotto, ad esempio un corpo umano, un oggetto metallico o una parete.
	- Quando viene utilizzata una LAN senza fili o viene utilizzato un forno a microonde nelle vicinanze, oppure vengono emesse altre onde elettromagnetiche.
- Poiché un apparecchio Bluetooth e una periferica LAN senza fili (IEEE802.11b/g) utilizzano le stesse gamme di frequenze, si possono verificare delle interferenze nelle onde radio quando il prodotto viene utilizzato in prossimità di un apparecchio dotato di una LAN senza fili. Questo può provocare il deterioramento della velocità di comunicazione e delle condizioni di connessione.

Qualora si verifichi questo problema, adottare le misure seguenti:

- Mantenere una distanza di almeno 10 m da una periferica LAN senza fili quando si collega il prodotto al telefono cellulare.
- Spegnere la periferica LAN senza fili qualora si desideri utilizzare il prodotto ad una distanza inferiore ai 10 m dalla periferica LAN senza fili.
- Non è garantito il funzionamento del prodotto con tutti gli apparecchi dotati di tecnologia senza fili Bluetooth.
- Sony non si assume alcuna responsabilità per eventuali fughe di informazioni che potrebbero essere provocate nelle comunicazioni Bluetooth.
- Sony non si assume alcuna responsabilità per l'eventuale mancato rispetto dei requisiti di protezione derivanti da una modifica non consigliata o dall'uso del prodotto.
- Per le informazioni di assistenza ai clienti, consultare le istruzioni per l'uso della stampante.

### P **Avvertenze**

- Le onde radio provenienti da un apparecchio Bluetooth possono influenzare negativamente il funzionamento di apparecchi elettrici e strumentazioni mediche, e potrebbero provocare incidenti a causa di malfunzionamenti. Assicurarsi di spegnere il prodotto e il telefono cellulare e di non utilizzare questo prodotto nei luoghi seguenti:
	- All'interno di strutture mediche, treni, aeroplani, pompe di benzina o altri luoghi dove potrebbero venire emessi gas infiammabili.
	- in prossimità di porte automatiche o di allarmi antincendio, o di altri apparecchi controllati automaticamente.
- Mantenere questo prodotto a una distanza di almeno 22 cm da pacemaker cardiaci. Le onde radio generate da questo prodotto possono influenzare negativamente il funzionamento di pacemaker cardiaci.
- Non smontare o modificare questo prodotto. In caso contrario si potrebbero provocare lesioni personali, scosse elettriche o incendi.
# <span id="page-36-1"></span>**Stampa da un PC**

È possibile stampare le immagini da un PC installando il software in dotazione sul PC e collegandolo alla stampante.

Questa sezione illustra come installare il software in dotazione sul PC e come utilizzare il software PMB (Picture Motion Browser) in dotazione per stampare un'immagine.

Per informazioni sull'uso del PC, consultare anche le istruzioni per l'uso in dotazione con il PC.

L'installazione del software è necessaria solo quando si collega la stampante al PC per la prima volta.

### **Sul CD-ROM in dotazione**

Il CD-ROM in dotazione contiene il software seguente:

- Driver di stampa per DPP-FP67/FP77: il software che descrive i requisiti della stampante e consente la stampa dal PC.
- PMB (Picture Motion Browser): applicazione proprietaria Sony che consente di gestire le fotografie e di spostare le immagini, il che include la cattura, la gestione, l'elaborazione e la stampa.

# **Installazione del software**

# <span id="page-36-0"></span>**Requisiti di sistema**

Per utilizzare il driver di stampa e il software PMB in dotazione, è necessario un PC che soddisfi i requisiti di sistema seguenti:

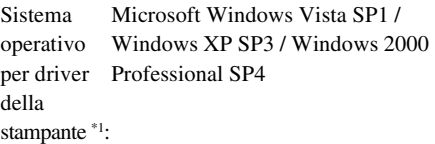

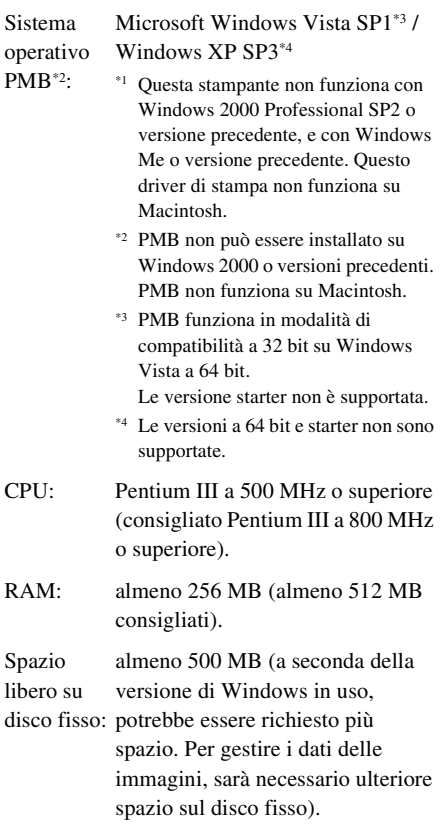

#### **Continua**

Imposta-Risoluzione dello schermo: 1024 ×

zione di 768 punti o superiore

visualizza-Colori dello schermo: High Color

zione: (16 bit) o superiore

Connettore: Connettore USB

Unità: Unità CD-ROM (da usare per l'installazione del software)

#### Note

- Qualora si utilizzi un hub per collegare la stampante al PC, oppure siano collegate al PC due o più periferiche USB, incluse altre stampanti, potrebbe verificarsi un problema. Qualora si verifichi questa eventualità, semplificare i collegamenti tra il PC e la stampante.
- Non è possibile utilizzare la stampante da un'altra periferica USB utilizzata contemporaneamente.
- Non rimuovere il cavo USB dalla stampante e non collegarlo alla stampante durante la comunicazione dati o la stampa. In caso contrario, la stampante potrebbe non funzionare correttamente.
- La stampante non supporta le modalità Standby, Attesa e Inattivo e il riavvio da tali modalità. Durante la stampa, non consentire al PC collegato alla stampante di passare a una di queste modalità. In caso contrario, la stampa potrebbe non andare a buon fine.
- Quando la stampa ha esito negativo, rimuovere il cavo USB e ricollegarlo, oppure riavviare il computer. Quindi, riprovare a eseguire la stampa.
- Se si interrompe un processo di stampa e si riattiva dopo una pausa, non sarà possibile eseguire correttamente la stampa.
- Il funzionamento della stampante non è garantito con tutti i PC, anche qualora siano dotati dei requisiti di sistema specificati o di requisiti superiori.
- PMB supporta la tecnologia DirectX, e potrebbe essere richiesta l'installazione di DirectX. DirectX è disponibile sul CD-ROM.
- Qualora PMB venga installato su un PC su cui sia già installato il software Cyber-shot Viewer, quest'ultimo verrà sovrascritto e sostituito da PMB. Le cartelle di navigazione registrate precedentemente in Cyber-shot Viewer verranno registrate automaticamente in PMB. Quando si utilizza PMB, è possibile visualizzare le cartelle più facilmente, rispetto a Cyber-shot Viewer, in

quanto le cartelle registrate vengono visualizzate per gruppi durante la visualizzazione delle cartelle. Grazie alla regolazione migliorata della riduzione del fenomeno degli occhi rossi e alla nuova regolazione della curva dei toni, PMB offre funzioni di modifica ancora più potenti. Il software può essere anche utilizzato per scrivere i dati in un'apposita scheda di memoria esterna.

# <span id="page-37-1"></span><span id="page-37-0"></span>**Installazione del driver della stampante**

Per installare il driver, attenersi alle procedure seguenti.

## Note

- Non collegare la stampante al PC prima di installare il driver.
- Accedere a Windows con l'account utente di "Amministratore del computer".
- Assicurarsi di chiudere tutti i programmi in esecuzione prima di installare il software.
- Le finestre di dialogo che appaiono in questa sezione si riferiscono a Windows Vista, se non diversamente specificato. Le procedure di installazione e le finestre di dialogo presentate possono variare a seconda del sistema operativo.
- **1** Accendere il PC, avviare Windows e inserire il CD-ROM in dotazione nell'unità CD-ROM del PC. Viene visualizzata la finestra di installazione.

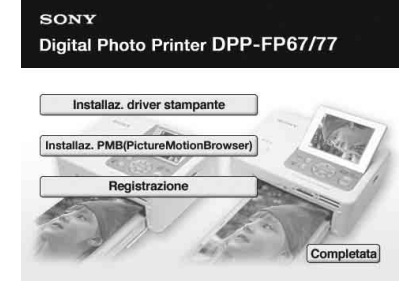

#### Note

• Qualora la finestra di installazione non venga visualizzata automaticamente, fare doppio clic sul file "Setup.exe" nel CD-ROM.

- In Windows Vista, potrebbe venire visualizzata la finestra AutoPlay. Anche qualora si verifichi questa eventualità, selezionare l'esecuzione di "Setup.exe" e installare il driver seguendo le istruzioni sullo schermo.
- **2** Fare clic su "Installaz. driver stampante". Viene visualizzata la finestra di dialogo
- "InstallShield Wizard". **3** Fare clic su "Avanti".

Viene visualizzata la finestra di dialogo del contratto di licenza.

**4** Leggere il contratto attentamente e, se lo si accetta, selezionare "Accetto il contratto" e fare clic su "Avanti".

> Se sul computer è stata installata una versione precedente del driver di stampa, sullo schermo potrebbe apparire il messaggio "È stata trovata una versione meno recente del printer della stampante." Fare clic su "Si" e seguire le istruzioni visualizzate per riavviare il PC. Quindi, rieseguire le procedure di installazione. Dopo il riavvio del computer, la versione non aggiornata del driver di stampa verrà eliminata. Se viene installata la nuova versione del driver di stampa, è possibile utilizzare quest'ultima.

- **5** Fare clic su "Installa". Viene avviata l'installazione.
- **6** Quando viene visualizzata la finestra di dialogo "Il driver della stampante Sony DPP-FP67/77 è stato installato correttamente.", fare clic su "Fine".
- <span id="page-38-2"></span>**7** Premere il tasto  $\circlearrowright$  (accensioneattesa) per accendere la stampante.
- <span id="page-38-1"></span>**8** Collegare i connettori USB della stampante e del PC con il cavo USB in dotazione o disponibile in commercio.

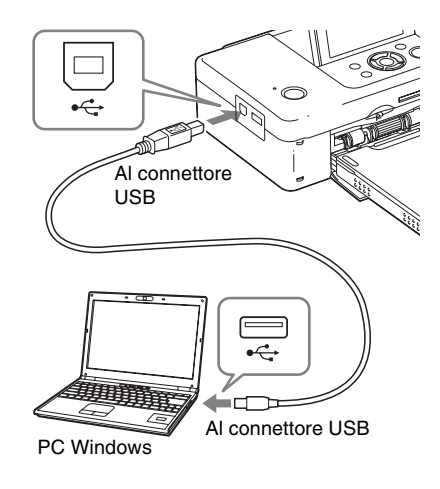

## Nota

Se si utilizza un cavo USB disponibile in commercio, utilizzare un cavo TIPO B (il tipo di connettore lato stampante) di lunghezza inferiore a 3 m.

## **9** Attendere qualche istante, quindi verificare che "Sony DPP-FP67" o "Sony DPP-FP77" sia stato aggiunto a "Stampanti" o "Stampanti e fax".

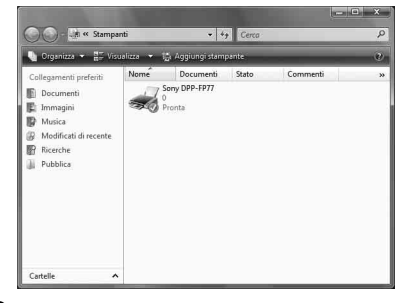

<span id="page-38-0"></span>**10** Al termine dell'installazione, rimuovere il CD-ROM dal PC e conservarlo per utilizzi futuri. Per proseguire con la procedura e installare il software PMB, seguire i passaggi a partire dal punto 2 su [pagina 41](#page-40-0) .

#### Note

- Qualora l'installazione non abbia esito positivo, rimuovere la stampante dal PC, riavviare il computer e seguire le procedure di installazione di nuovo dal punto 1.
- Dopo l'installazione, la "Sony DPP-FP67" o "Sony DPP-FP77" non è ancora impostata come stampante predefinita. Impostare la stampante utilizzata per ciascuna applicazione.
- Il CD-ROM in dotazione viene richiesto per la disinstallazione o la reinstallazione del driver della stampante. Conservarlo per eventuali utilizzi futuri.
- Prima di utilizzare la stampante, leggere il file Readme (la cartella Readme del CD-ROM → cartella Italian  $\rightarrow$  Readme.txt).

#### **Quando il software è installato**

Sul desktop di Windows viene visualizzata l'icona e un collegamento al sito web per la registrazione dell'utente della stampante. Dopo aver portato a termine la registrazione, è possibile accedere a informazioni sull'assistenza all'indirizzo: http://www.sony.net/registration/di/

## <span id="page-39-0"></span>**Disinstallazione del driver della stampante**

Quando il driver della stampante non è più necessario, attenersi alle procedure seguenti per rimuoverlo:

- 1Scollegare il cavo USB dalla stampante e dal PC.
- 2Inserire il CD-ROM in dotazione nell'unità CD-ROM del PC.

Viene visualizzata la finestra di installazione.

#### Nota

Qualora la finestra di installazione non venga visualizzata automaticamente, fare doppio clic sul file "Setup.exe" nel CD-ROM.

3Fare clic su "Installaz. driver stampante". Viene visualizzata la finestra di dialogo

"InstallShield Wizard".

4Fare clic su "Avanti".

Viene visualizzata la finestra di dialogo del contratto di licenza.

5Leggere il contratto attentamente e, se lo si accetta, selezionare "Accetto il contratto" e fare clic su "Avanti".

Viene visualizzata la finestra di dialogo di conferma per la rimozione del software.

- 6Fare clic su "Si". Viene visualizzata la finestra di dialogo di conferma per il riavvio.
- 7Selezionare "Riavviare il computer adesso." e fare clic su "OK".

Dopo il riavvio del computer, i file rilevanti vengono eliminati e la disinstallazione è completata.

# <span id="page-40-2"></span><span id="page-40-0"></span>**Installazione di PMB (Picture Motion Browser)**

Per installare PMB, attenersi alle procedure seguenti.

#### Note

- Accedere a Windows con l'account utente di "Amministratore del computer".
- Assicurarsi di chiudere tutti i programmi in esecuzione prima di installare il software.

Qualora siano state già installate una o più versioni di PMB sul PC, controllare la versione PMB installata. (Click [Guida] on the menu bar of the PMB, and select [Informazioni su PMB]. Vengono visualizzate le informazioni relative alla versione).

Confrontare il numero di versione del CD-ROM in dotazione con quello del PMB e verificare che le versioni siano state installate, nell'ordine, dalla meno recente alla più recente. Se sul computer in uso è stata già installata una versione di PMB più recente, disinstallare prima quella versione, quindi reinstallare entrambe le versioni, a partire da quella meno aggiornata. Se viene installata per prima la versione più recente, potrebbero verificarsi delle irregolarità con alcune funzioni di PMB.

**1** Accendere il PC, avviare Windows e inserire il CD-ROM in dotazione nell'unità CD-ROM del PC. Viene visualizzata la finestra di installazione ([pagina 38](#page-37-0)).

**2** Fare clic su "Installaz. PMB (Picture Motion Browser)". Viene visualizzata la finestra di dialogo "Seleziona la lingua dell'installazione".

**3** Dopo la selezione della lingua e quella di "Avanti", viene visualizzata la finestra di dialogo del contratto di licenza.

**4** Leggere il contratto attentamente e, se lo si accetta, selezionare "Accetto i termini del contratto di licenza" e fare clic su "Avanti". Dopo aver selezionato "Avanti" nella finestra di dialogo del contratto di licenza, viene visualizzata la finestra di dialogo che comunica che il programma è pronto per l'installazione.

**5** Fare clic su "Installa" e seguire le istruzioni sullo schermo per procedere con l'installazione. Quando viene richiesto di riavviare il PC, seguire le istruzioni visualizzate per riavviarlo.

**6** Al termine dell'installazione, rimuovere il CD-ROM dal PC e conservarlo per utilizzi futuri.

#### Note

- Qualora l'installazione non abbia esito positivo, rieseguire le procedure di installazione dal punto 2.
- Il CD-ROM in dotazione viene richiesto per la disinstallazione o la reinstallazione di PMB. Conservarlo in un posto sicuro per eventuali utilizzi futuri.

## <span id="page-40-1"></span>**Disinstallazione di PMB**

Quando il software non è più necessario, rimuoverlo dal PC nel modo seguente:

- **1** Fare clic su "Start" "Pannello di controllo". Viene visualizzato il Pannello di controllo.
- **2** Fare clic su "Disinstalla un programma". In base al sistema operativo, la denominazione varia da "Programmi e funzionalità" a "Installazione applicazioni".

**3** Selezionare "Sony Picture Utility" e fare clic su "Cambia/Rimuovi". Il processo di disinstallazione del software viene avviato.

# <span id="page-41-0"></span>**Stampa di foto da PMB (Picture Motion Browser)**

È possibile utilizzare PMB per stampare un'immagine dal PC utilizzando carta di stampa in formato P size.

## **1** Avviare la finestra di PMB utilizzando uno dei metodi seguenti:

- Fare doppio clic su **L** (PMB) sul desktop di Windows.
- Fare clic su "Start" "Tutti I programmi" (o "Programmi" in Windows 2000) - "Sony Picture Utility" - "PMB".

Quando si avvia PMB per la prima volta, viene visualizzata la finestra di dialogo usata per registrare una cartella visualizzata. Se sono già state salvate delle immagini nella cartella "Immagini", fare clic su "Registra ora".

Se sono state salvate delle immagini in una cartella diversa dalla cartella "Immagini", fare clic su "Registra più tardi". Vedere ["Registrazione di una](#page-44-0)  [cartella di navigazione" a pagina 45.](#page-44-0)

#### **Suggerimento**

In Windows XP/Windows 2000, leggere "Immagini" come "Mie immagini".

### **Come accedere alla cartella "Immagini"**

- In Windows 2000: Fare clic su "Documenti" - "Immagini" sul desktop.
- In Windows Vista/XP: Fare clic su "Start" - "Immagini" dalla barra delle applicazioni.

**2** Fare clic su "Start".

Viene visualizzata la finestra principale di PMB.

Quando si avvia PMB per la seconda volta, si può ignorare il punto 2.

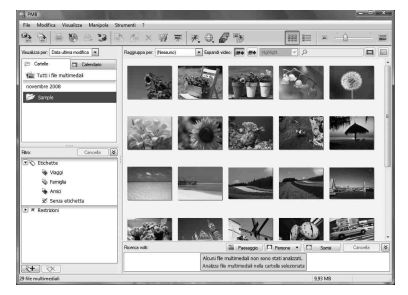

La finestra principale mostra le due viste diverse seguenti. Per commutare la vista, fare clic sulla scheda "Cartelle" o "Calendario" nel riquadro di destra.

**• "Cartelle"**

Le immagini vengono classificate in ciascuna cartella registrata e vengono visualizzate come miniature.

## **• "Calendario"**

Le immagini vengono classificate in base alla data di ripresa e vengono visualizzate come miniature su ciascuna data del calendario. Nella vista "Calendario", è possibile commutare la visualizzazione per anno, per mese o per ora.

In questa sezione vengono utilizzate come esempio le finestre della vista "Cartelle".

**3** Fare clic sulla cartella contenente le foto che si desidera stampare. Come esempio, la cartella "sample" è selezionata nella spiegazione seguente.

**4** Selezionare le foto che si desidera stampare e fare clic su  $\equiv$  (stampa). Viene visualizzata la finestra di dialogo Stampa.

<span id="page-42-0"></span>**5** Nell'elenco a discesa "Stampante", selezionare "Sony DPP-FP67" o "Sony DPP-FP77". Per impostare l'orientamento della carta o altre opzioni di stampa, passare al punto

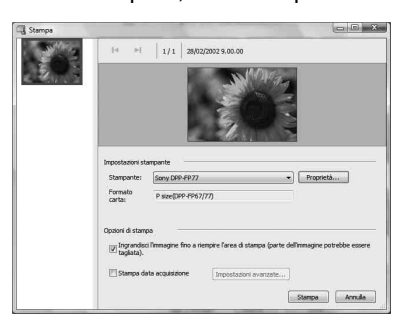

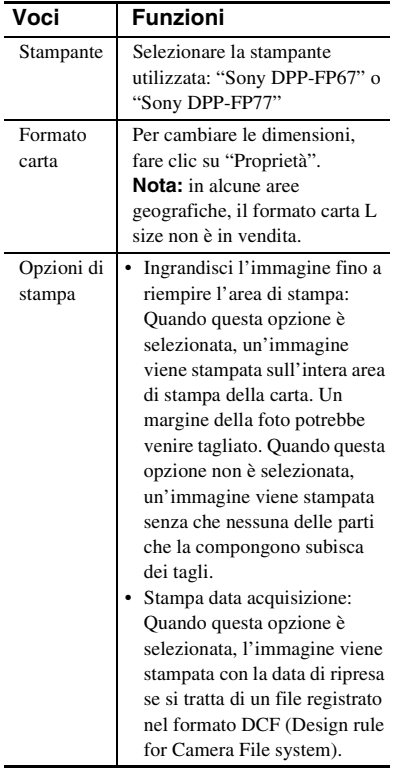

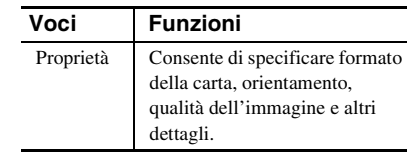

6. Per stampare, saltare al punto 11. **6** Per impostare l'orientamento della carta o altre opzioni di stampa, fare clic su "Proprietà".

> Viene visualizzata la finestra di dialogo "Proprietà" della stampante selezionata. Il driver della stampante utilizza il Driver di stampa universale, un driver di stampa comune di Microsoft. Nelle finestre di dialogo sono presenti alcune voci che non rientrano nell'uso di questa stampante.

**7** Nella scheda "Layout", specificare l'orientamento della carta o altre opzioni.

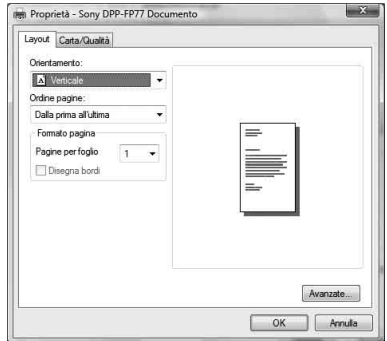

<span id="page-42-1"></span>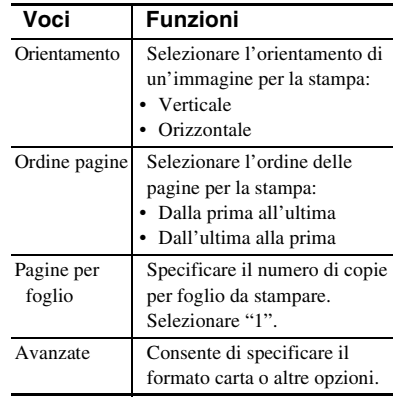

**Continua**

<span id="page-43-0"></span>

**8** Fare clic su "Avanzate". Viene visualizzata la finestra di dialogo Opzioni avanzate Sony DPP-FP67/77.

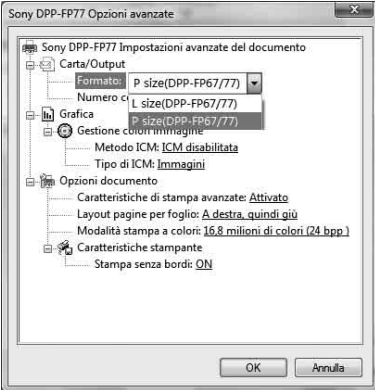

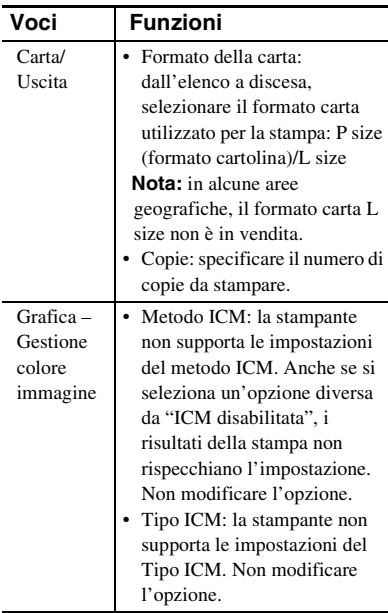

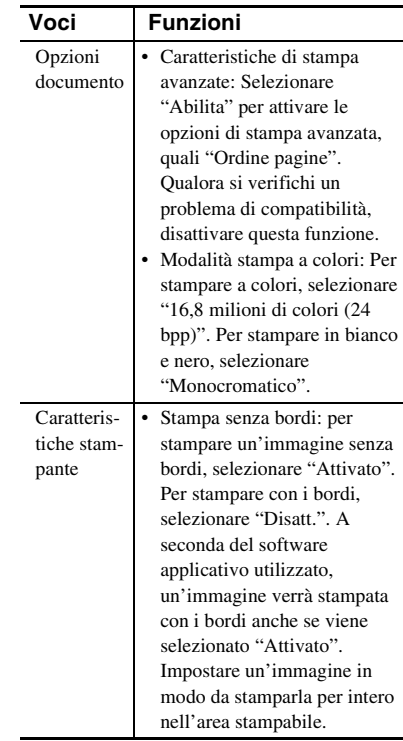

**9** Nella scheda "Carta/Qualità", specificare il colore o la fonte di alimentazione della carta.

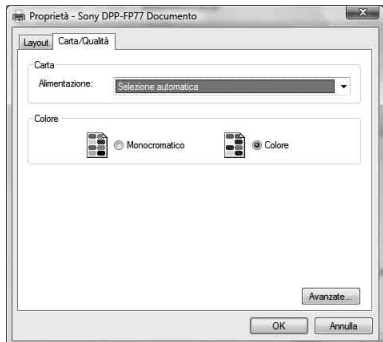

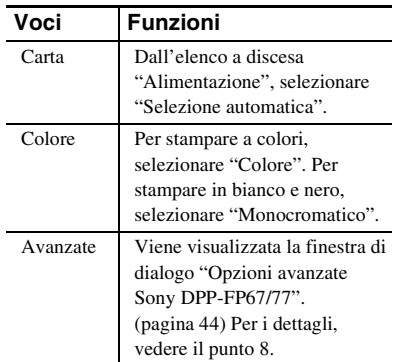

# **10** Fare clic su "OK".

Viene visualizzata di nuovo la finestra di dialogo "Stampa".

# **11** Fare clic su "Stampa".

Viene avviata la stampa. Per i dettagli delle proprietà di PMB, consultare la guida in linea di PMB.

## Nota

Non è possibile stampare un file di immagini in movimento o file di dati RAW.

## **Suggerimenti**

- Per selezionare una serie di immagini statiche nell'area delle immagini della finestra principale, fare clic sulla prima immagine della serie, quindi fare clic sull'ultima immagine tenendo premuto il tasto MAIUSC. Per selezionare più immagini statiche non in sequenza, fare clic sulle singole immagini tenendo premuto il tasto Ctrl.
- È anche possibile stampare da un'anteprima di un'immagine.
- <span id="page-44-1"></span>• Per annullare l'operazione di stampa, effettuare le operazioni seguenti.
	- 1Fare doppio clic sull'icona della stampante nella barra delle applicazioni e aprire la finestra di dialogo "Stampa".
	- 2Fare clic sul nome del documento di cui si desidera annullare la stampa, quindi fare clic su "Annulla" dal menu "Documento". Viene visualizzata la finestra di dialogo utilizzata per confermare la cancellazione.

#### 3Fare clic su "Si".

La stampa viene annullata.

## Nota

Non rimuovere il lavoro stampato mentre la stampa è in corso. In caso contrario, si potrebbe provocare un inceppamento della carta.

# <span id="page-44-2"></span><span id="page-44-0"></span>**Registrazione di una cartella di navigazione**

PMB non consente di visualizzare direttamente immagini salvate sul disco fisso del PC. È necessario registrare prima la cartella di navigazione nel modo seguente:

**1** Fare clic su "File"-"Registra le cartelle visualizzate", oppure fare clic su  $\geq$ .

Viene visualizzata la finestra di dialogo "Registra cartelle da visualizzare".

**2** Selezionare la cartella che si desidera registrare, quindi fare clic

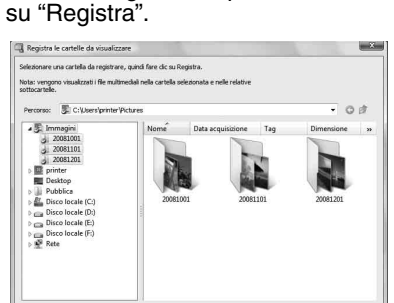

#### Nota

Non è possibile registrare l'intera unità disco.

Registra Annulla

Viene visualizzata la finestra di dialogo di conferma utilizzata per la registrazione.

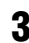

**3** Fare clic su "Si".

Viene avviata la registrazione delle informazioni sulle immagini nel database.

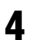

# **4** Fare clic su "Chiudi".

#### Note

- La cartella selezionata come destinazione delle immagini importate verrà registrata automaticamente.
- Non è possibile annullare la registrazione della cartella registrata qui.

#### **Per cambiare la cartella di navigazione**

Fare clic su "Strumenti" - "Impostazioni" - "Cartelle visualizzate".

#### **Suggerimenti**

- Qualora nella cartella di origine sia contenuta una sottocartella, anche le immagini contenute nella sottocartella verranno registrate.
- Quando si avvia per la prima volta il software, viene visualizzato un messaggio che chiede di registrare "Mie immagini".
- A seconda del numero di immagini, la registrazione di queste ultime potrebbe richiedere alcune decine di minuti.

# <span id="page-45-0"></span>**Stampa tramite un software applicativo disponibile in commercio**

È possibile utilizzare un software applicativo disponibile in commercio per stampare un'immagine dalla stampante DPP-FP67/FP77. Selezionare "DPP-FP67" o "DPP-FP77" come stampante nella finestra di dialogo di stampa, quindi selezionare il formato della carta di stampa nella finestra di dialogo di impostazione della pagina. Per i dettagli per le impostazioni di stampa, vedere i punti 5 e 7 a [pagina 43.](#page-42-0)

#### **Informazioni sull'impostazione di "Stampa senza bordi" nella sezione"Caratteristiche stampante"**

Quando si utilizza un'applicazione diversa da PMB, un'immagine potrebbe essere stampata con i bordi anche se si seleziona "Attivato" per l'opzione "Stampa senza bordi" nella sezione "Caratteristiche stampante" della finestra di dialogo "Opzioni avanzate Sony DPP-FP67/ 77".

Quando si seleziona l'opzione di stampa senza bordi, le informazioni sull'area stampabile per la stampa senza bordi vengono inviate all'applicazione. Tuttavia, alcune applicazioni potrebbero disporre e stampare l'immagine con dei bordi all'interno dell'area stampabile specificata.

Qualora si verifichi questa eventualità, effettuare quanto segue per stampare un'immagine senza bordi:

• Quando è possibile impostare l'area stampabile con un'applicazione, impostare un'immagine in modo che venga stampata interamente nell'area stampabile disponibile. Ad esempio, se le immagini vengono stampate con "Raccolta foto di Windows" di Windows Vista, selezionare "Stampa di foto a pagina intera" e scegliere "Adatta immagine al frame".

#### **Impostazione dell'orientamento**

A seconda del software applicativo in uso, l'orientamento potrebbe non essere modificato anche se si cambia l'impostazione orizzontale o verticale.

#### **Con l'impostazione Bordi/Sen. bordi del driver della stampante**

Quando l'applicazione software utilizzata dispone di un'impostazione Bordi/Sen. bordi si suggerisce di selezionare "Attivato" per l'opzione "Stampa senza bordi" nella sezione "Caratteristiche stampante" della finestra di dialogo "Opzioni avanzate Sony DPP-FP67/ 77" come l'impostazione del driver della stampante.

#### **Impostazione del numero di copie**

A seconda del software applicativo utilizzato, l'impostazione del numero di copie dell'applicazione potrebbe avere la priorità sull'impostazione specificata nella finestra di dialogo del driver della stampante.

# <span id="page-46-0"></span>**In caso di visualizzazione di un messaggio di errore**

Se si verifica un errore, potrebbe essere visualizzato sullo schermo LCD il seguente messaggio di errore. Seguire la soluzione descritta qui per risolvere il problema.

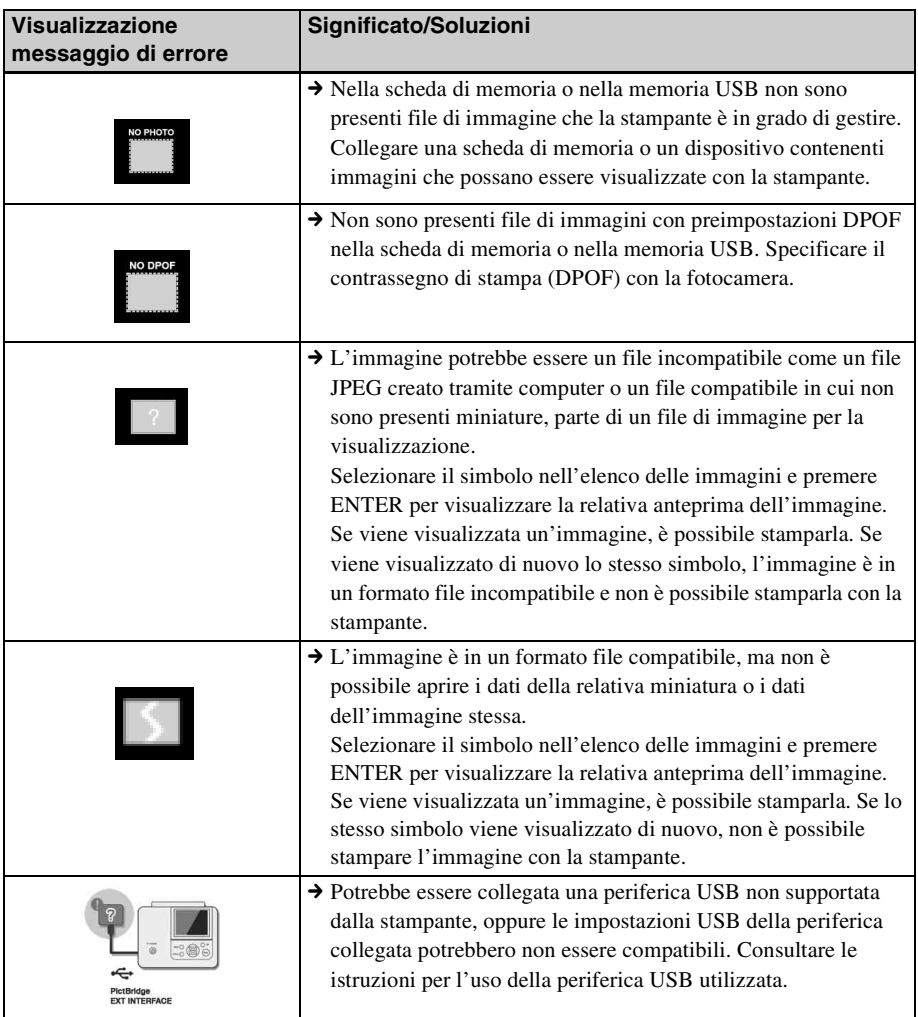

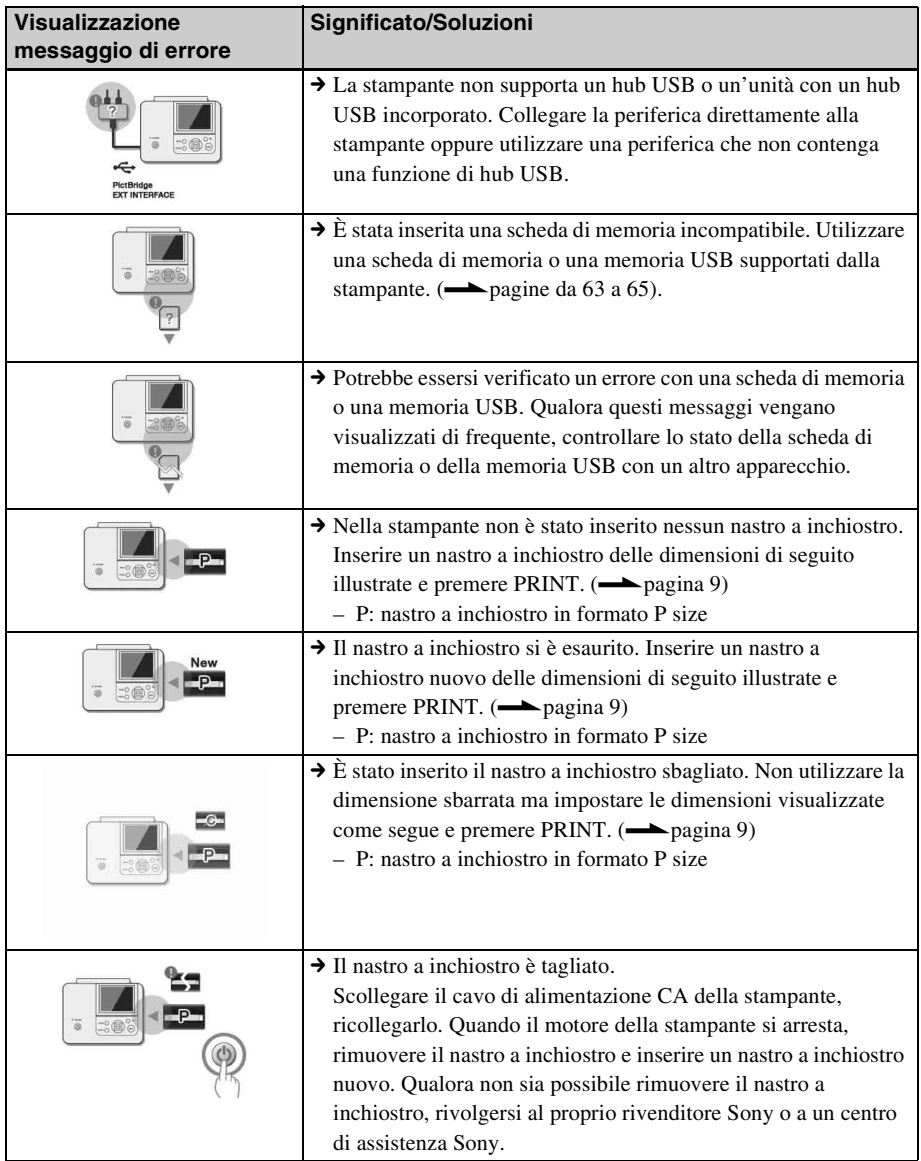

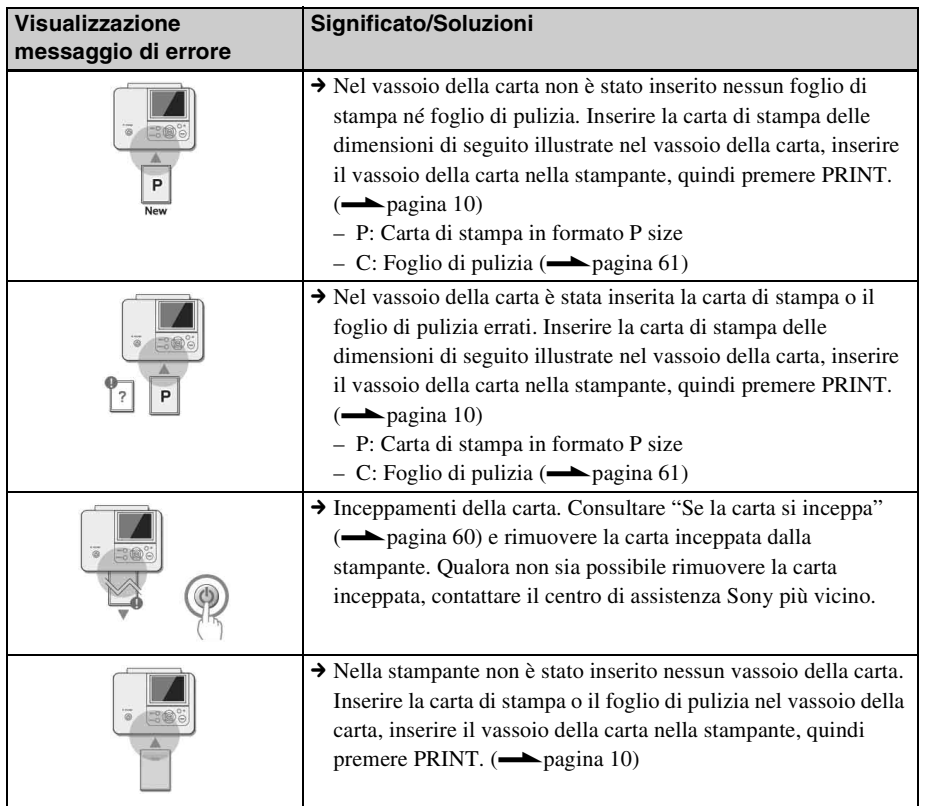

# <span id="page-49-0"></span>**Qualora si verifichi un problema**

Qualora si riscontri un qualsiasi problema nell'uso della stampante, utilizzare le indicazioni seguenti per risolverlo. Qualora il problema persista, consultare il proprio rivenditore Sony.

## **Alimentazione**

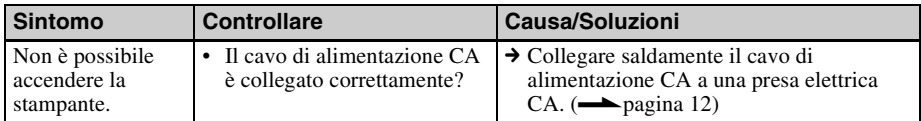

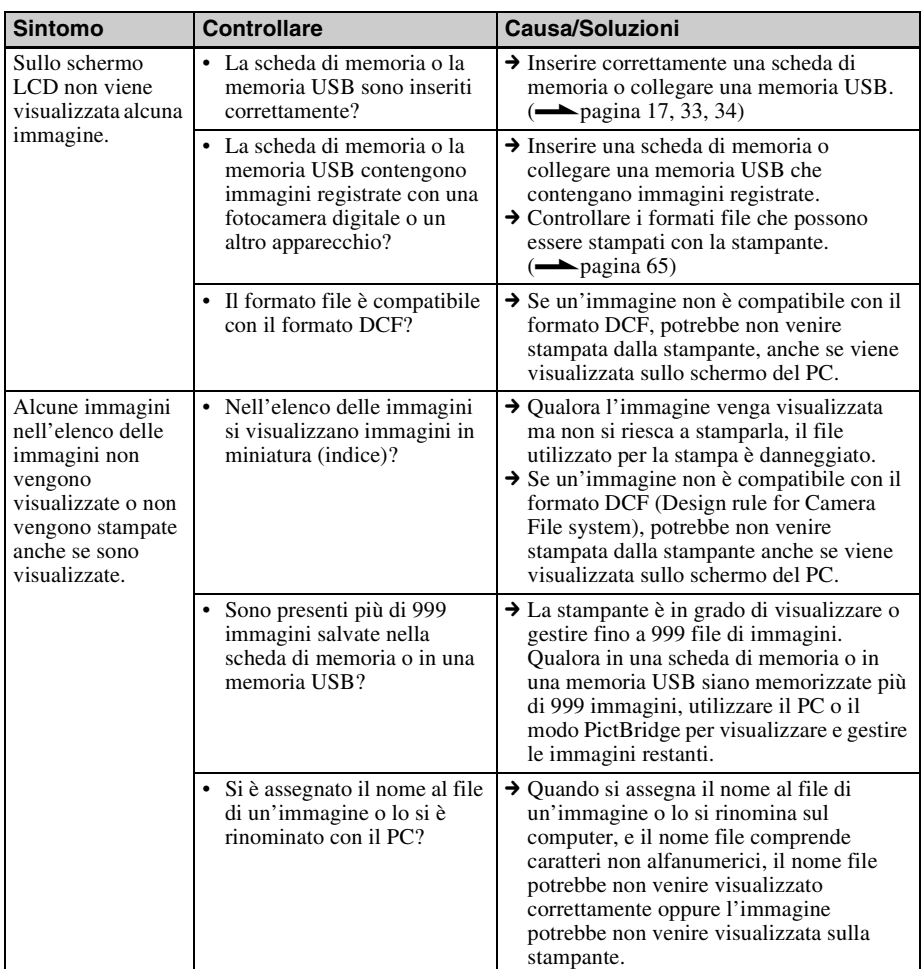

## **Visualizzazione delle immagini**

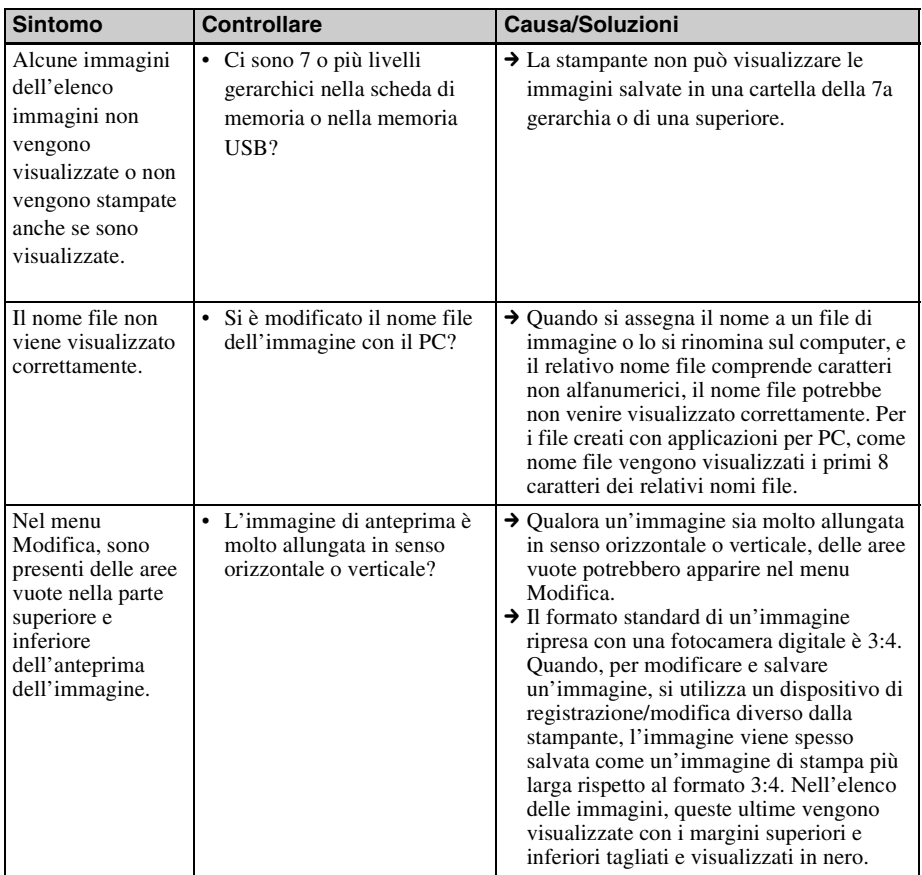

#### **Continua**

# **Stampa**

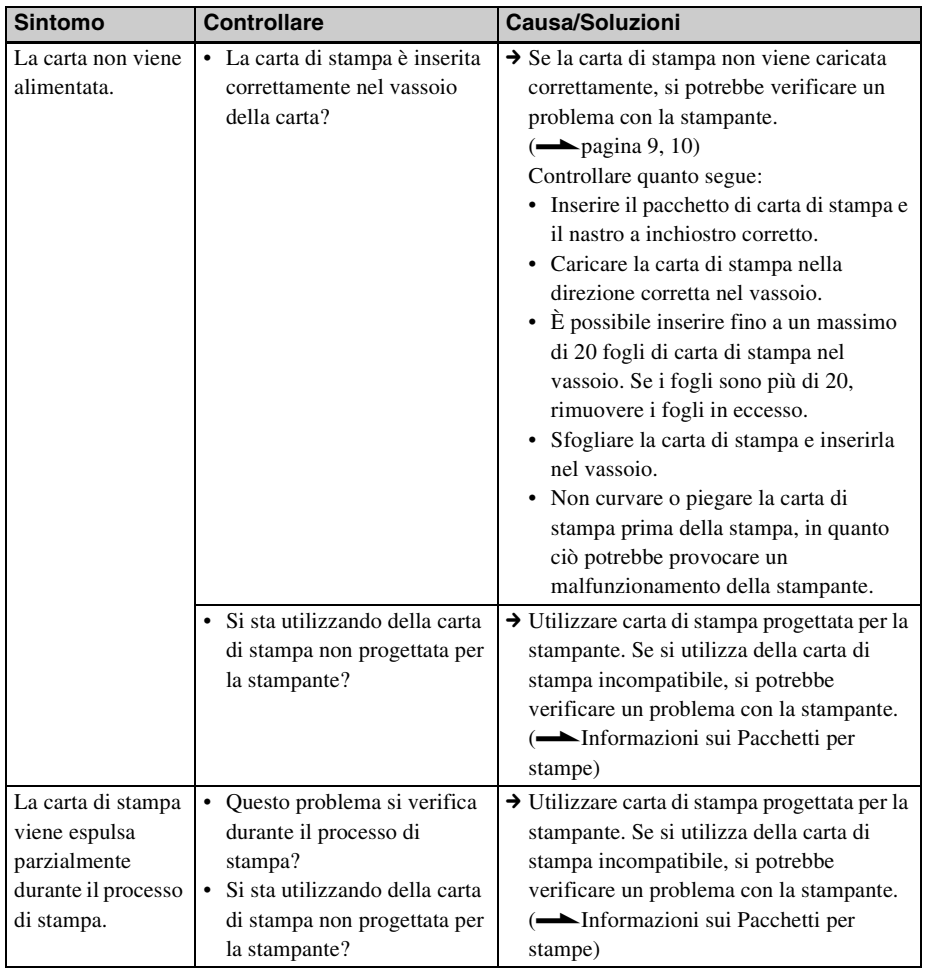

# **Risultati stampati**

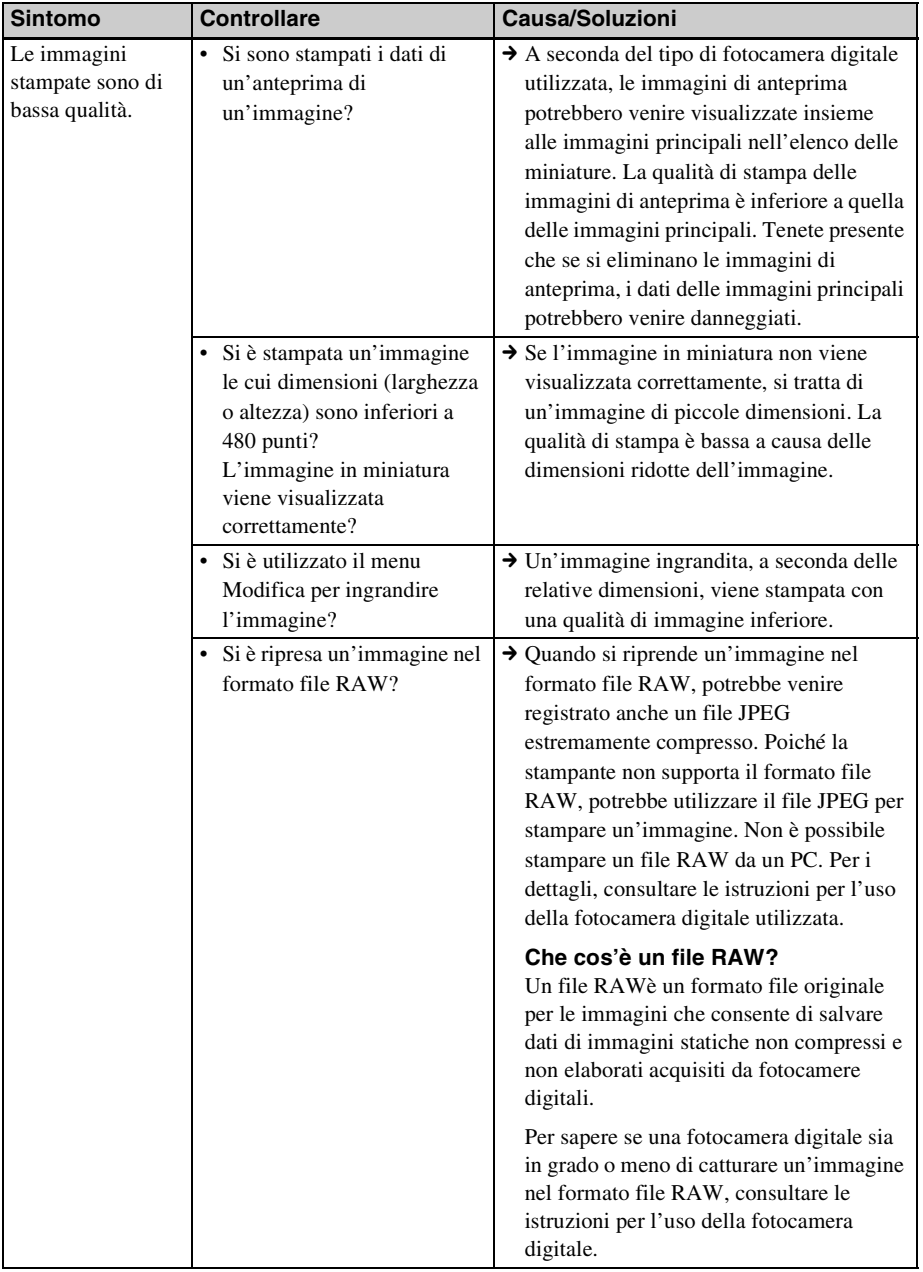

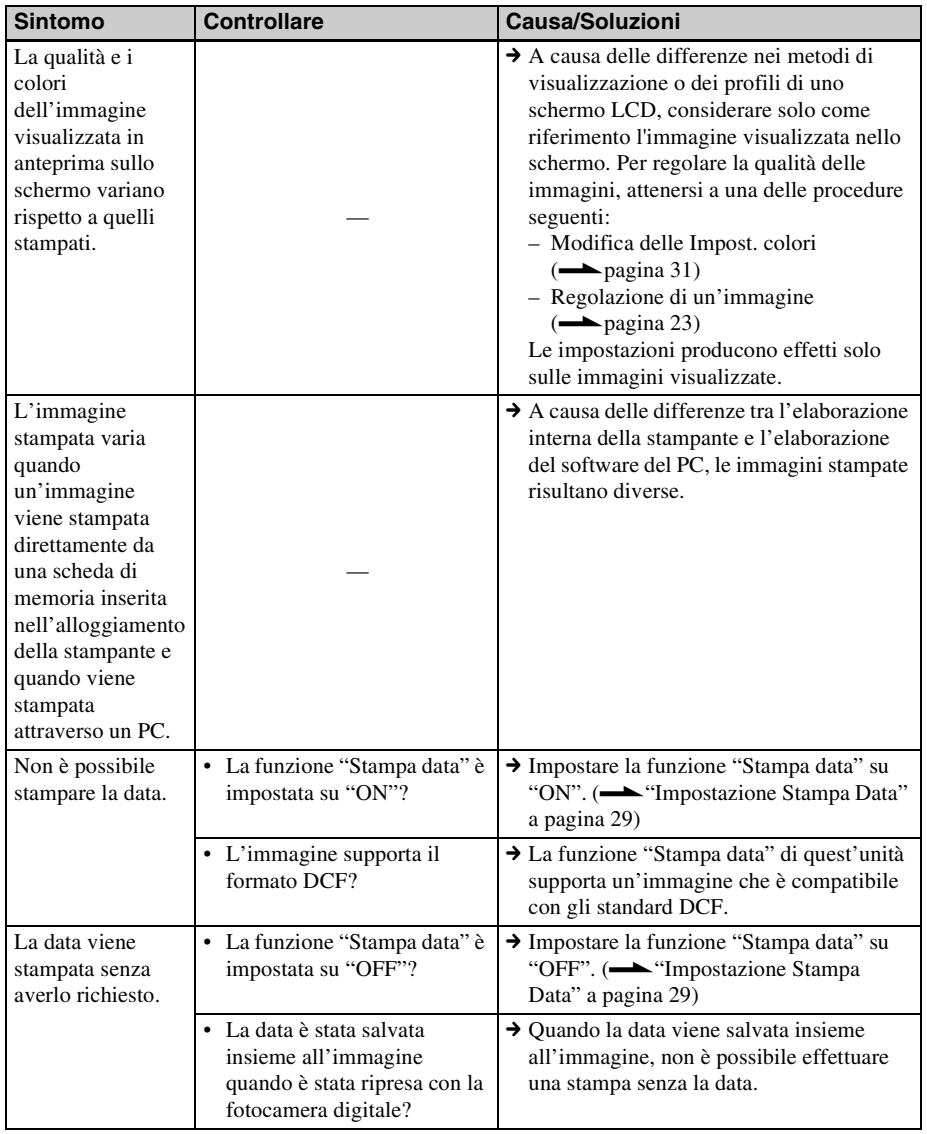

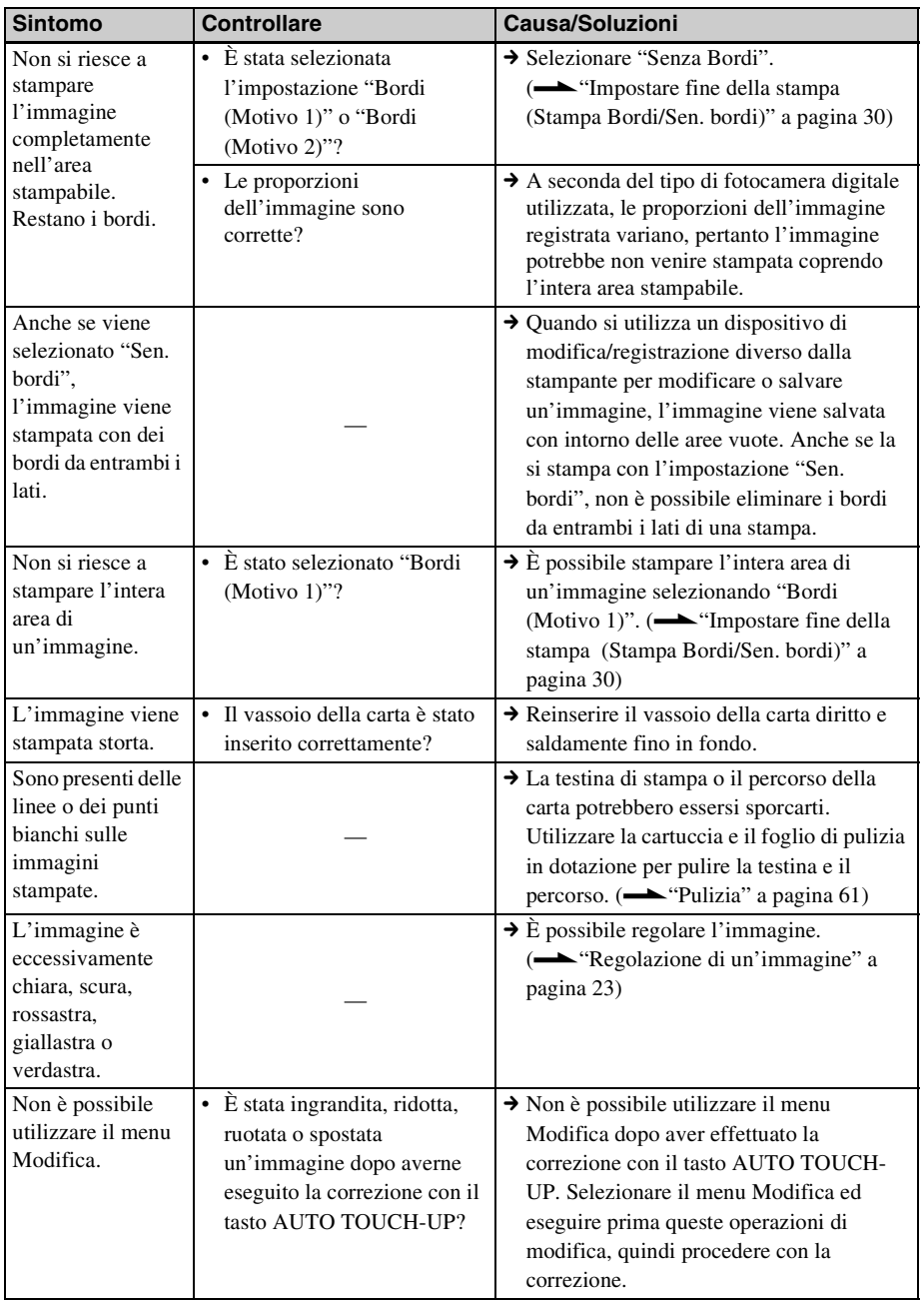

# **Impostazioni**

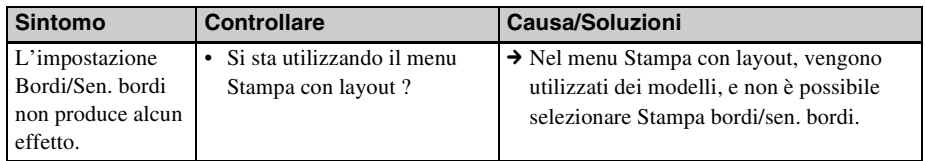

# **Collegamento con una fotocamera digitale o un altro dispositivo esterno**

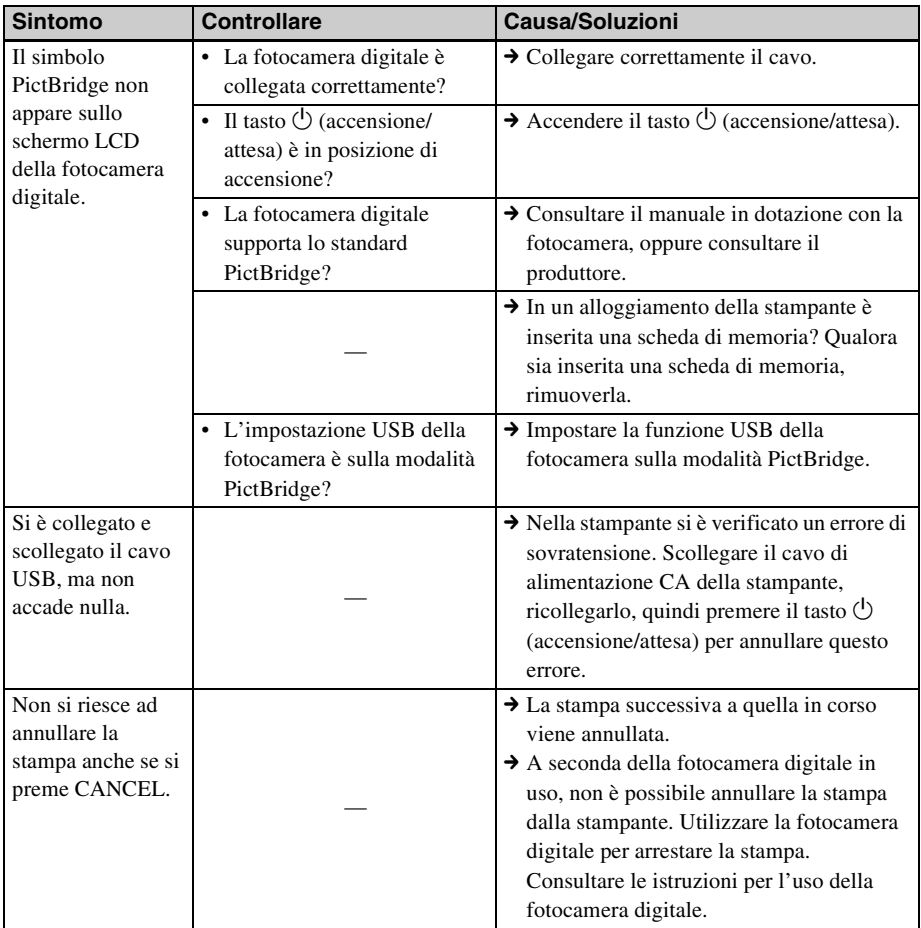

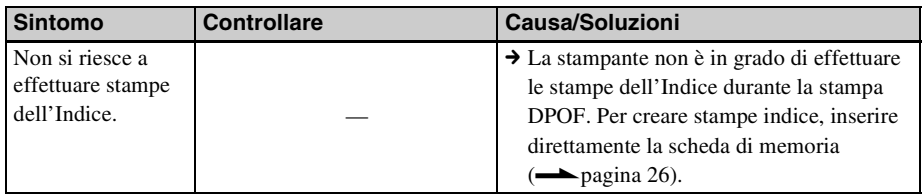

# **Collegamento a un computer**

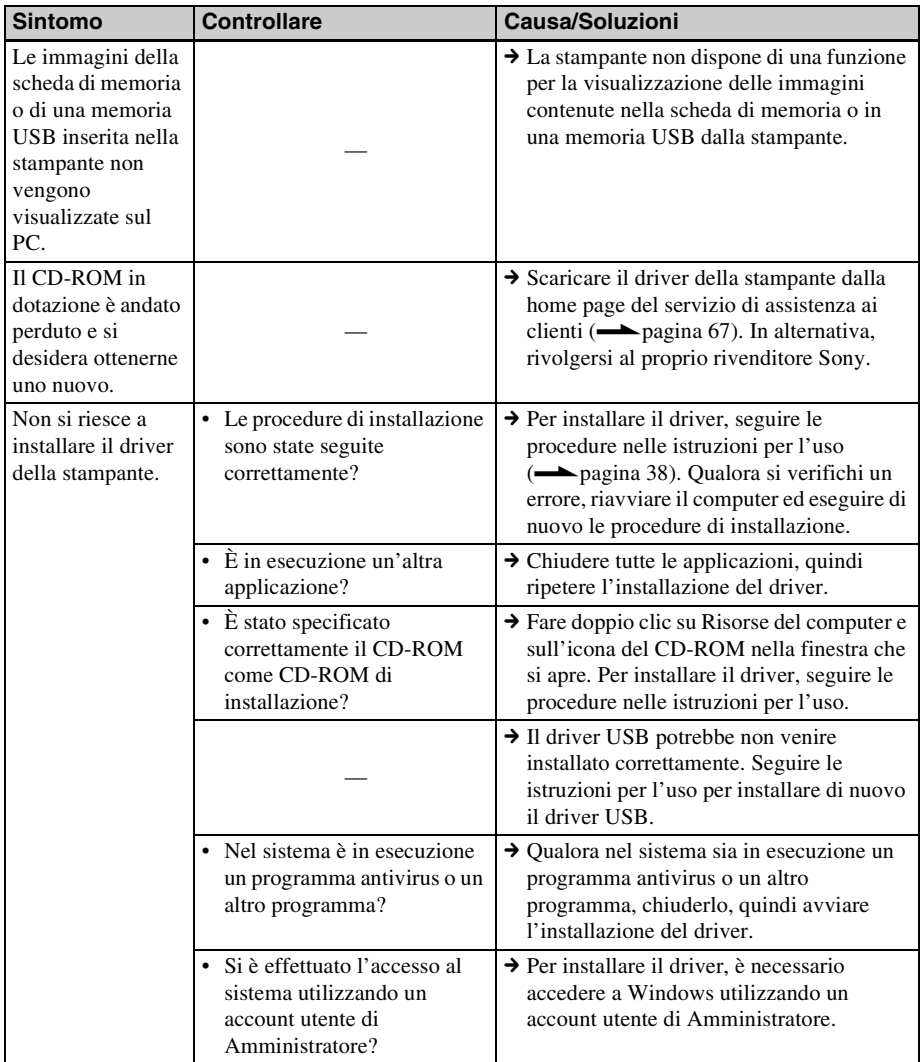

**Continua**

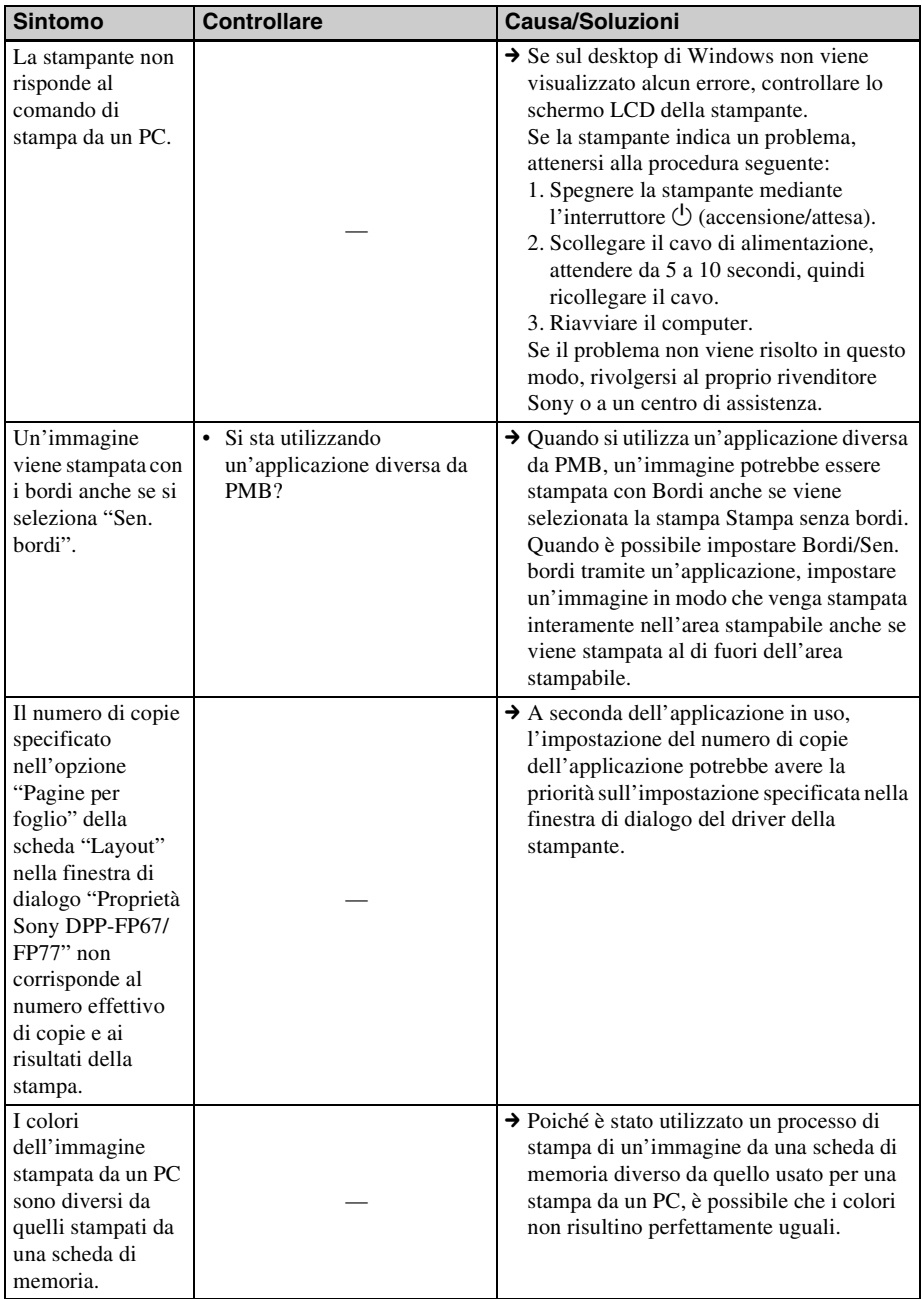

# **Altro**

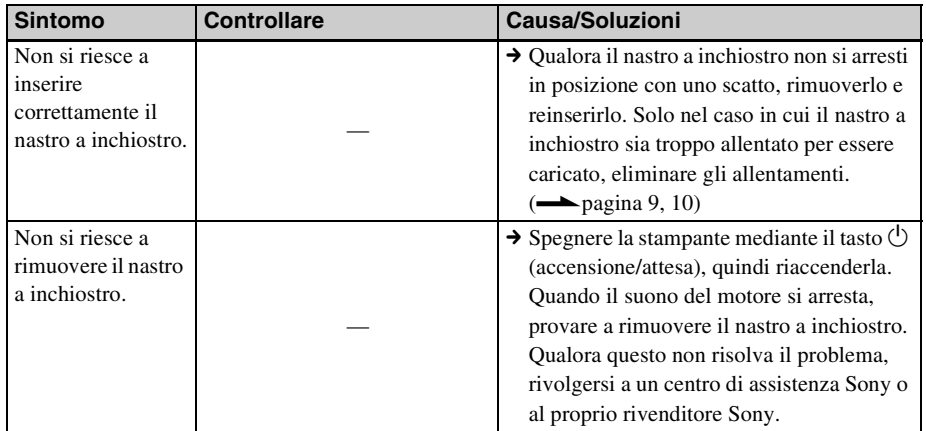

# <span id="page-59-0"></span>**Se Ia carta si inceppa**

# **1** Spegnere e riaccendere la

stampante. Attendere che la carta di stampa venga espulsa automaticamente.

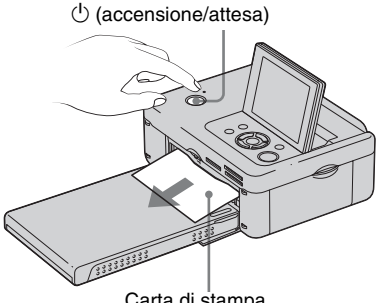

- Carta di stampa
- **2** Rimuovere la carta inceppata espulsa dalla stampante.
- **3** Rimuovere il vassoio della carta e il nastro a inchiostro dalla stampante e verificare che non vi sia della carta di stampa inceppata all'interno.

Verificare l'eventuale presenza di carta inceppata. Qualora sia presente, rimuoverla.

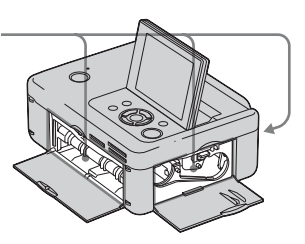

#### Nota

Qualora non si riesca a rimuovere la carta inceppata, rivolgersi al proprio rivenditore Sony.

# <span id="page-60-1"></span><span id="page-60-0"></span>**Pulizia**

Se sulle immagini vengono stampate delle linee bianche o dei puntini, la testina di stampa a trasferimento termico potrebbe essersi sporcata con la polvere accumulatasi all'interno della stampante. Utilizzare la cartuccia e il foglio di pulizia in dotazione per pulire l'interno della stampante.

Prima di iniziare a pulire la stampante, rimuovere eventuali schede di memoria, memorie USB o cavi USB dalla stampante.

- **1** Aprire lo sportello dello scomparto del nastro a inchiostro e, qualora sia presente un nastro a inchiostro, rimuoverlo.
- **2** Inserire la cartuccia di pulizia in dotazione con la stampante e chiudere lo sportello dello scomparto del nastro a inchiostro.

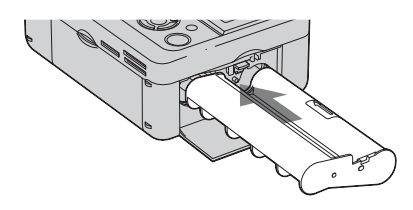

**3** Rimuovere il vassoio della carta dalla stampante. Qualora sia presente della carta di stampa nel vassoio, rimuoverla.

**4** Inserire il foglio di pulizia nel vassoio della carta **con il lato privo di contrassegni rivolto verso l'alto.**

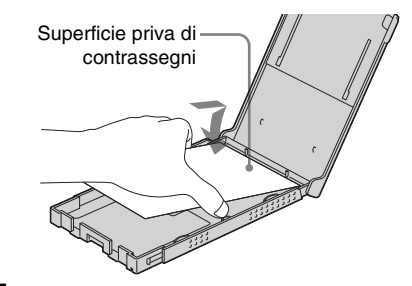

- **5** Inserire il vassoio della carta nella stampante, quindi premere PRINT. La cartuccia e il foglio di pulizia eseguono la pulizia dell'interno della stampante. Al termine della pulizia, il foglio di pulizia viene espulso automaticamente.
- **6** Rimuovere la cartuccia e il foglio di pulizia dalla stampante.

#### **Suggerimento**

Conservare assieme la cartuccia e il foglio di pulizia per ulteriori operazioni di pulizia future.

#### Note

- Se si sono già ottenute prestazioni di stampa appropriate, la pulizia non migliora la qualità delle immagini stampate.
- Non collocare il foglio di pulizia sulla carta di stampa ed effettuare la pulizia, poiché si potrebbero provocare inceppamenti della carta o altri problemi.
- Qualora la pulizia non migliori la qualità dell'immagine stampata, eseguire il processo di pulizia un paio di volte.
- Non è possibile pulire la stampante mentre è collegata a un PC o a una fotocamera PictBridge.

# <span id="page-61-0"></span>**Precauzioni**

# **Sicurezza**

- Fare attenzione a non collocare né far cadere oggetti pesanti sul cavo di alimentazione e a non danneggiarlo in alcun modo. Non utilizzare mai questa stampante con un cavo di alimentazione danneggiato.
- Qualora un oggetto o del liquido cadano all'interno del corpo della stampante, scollegarla e farla controllare da personale qualificato prima di utilizzarla di nuovo.
- Non smontare mai la stampante.
- Per scollegare il cavo di alimentazione, estrarlo afferrandolo per la spina. Non tirare mai il cavo stesso.
- Quando non si intende utilizzare la stampante per un periodo di tempo prolungato, scollegare il cavo di alimentazione dalla presa elettrica a muro.
- Maneggiare la stampante con delicatezza.
- Per ridurre il rischio di scosse elettriche, scollegare sempre la stampante dalla presa elettrica prima di effettuare operazioni di pulizia e di assistenza.

# **Collocazione**

- Evitare di collocare la stampante in ubicazioni soggette a:
	- vibrazioni
	- umidità
	- polvere eccessiva
	- luce solare diretta
	- temperature estremamente elevate o estremamente basse
- Non utilizzare apparecchi elettrici in prossimità della stampante. La stampante non funziona correttamente all'interno di campi elettromagnetici.
- Non collocare oggetti pesanti sulla stampante.
- Lasciare uno spazio sufficiente intorno alla stampante, in modo da non ostruire le feritoie di ventilazione. L'ostruzione di tali feritoie può provocare l'accumulo di calore all'interno.

## **Informazioni sull'alimentatore CA**

- Assicurarsi di utilizzare l'alimentatore CA in dotazione con la stampante. Non utilizzare altri alimentatori CA, in quanto questo potrebbe provocare un malfunzionamento.
- Non utilizzare l'alimentatore CA in dotazione con altri apparecchi.
- Non utilizzare un trasformatore elettrico (convertitore da viaggio), in quanto questo potrebbe provocare un surriscaldamento o un malfunzionamento.
- Qualora il cavo dell'alimentatore CA sia danneggiato, non utilizzarlo ulteriormente, poiché potrebbe essere pericoloso.

## **Informazioni sulla formazione di condensa**

Se la stampante viene portata direttamente da un ambiente freddo a un ambiente caldo oppure collocata in una stanza estremamente calda o umida, potrebbe formarsi della condensa all'interno dell'unità. In questi casi, probabilmente la stampante non funzionerebbe in modo corretto, e qualora si continuasse a utilizzarla potrebbe anche guastarsi. Qualora si formi della condensa, scollegare il cavo di alimentazione CA dalla stampante e non utilizzarla per almeno un'ora.

# **Informazioni sul trasporto**

Quando si trasporta la stampante, rimuovere il nastro a inchiostro, il vassoio della carta, l'alimentatore CA, la scheda di memoria o la memoria USB dalla stampante e inserire la stampante e le relative periferiche nella confezione originale insieme all'imballaggio di protezione.

Qualora non si disponga più della confezione originale e dei componenti di imballaggio, utilizzare materiale di imballaggio simile, in modo che la stampante non venga danneggiata durante il trasporto.

# **Pulizia**

Pulire il corpo della stampante, il pannello e i comandi con un panno morbido asciutto, oppure con un panno morbido leggermente inumidito con una soluzione detergente delicata. Non utilizzare alcun tipo di solvente, quali alcool o benzina, che potrebbero danneggiare il rivestimento.

# **Informazioni sulle limitazioni alla duplicazione**

Quando si duplicano dei documenti con la stampante, prestare particolarmente attenzione a quanto segue:

- La duplicazione di banconote, monete o titoli è proibita dalla legge.
- Anche la duplicazione di certificati non compilati, licenze, passaporti, titoli privati o francobolli inutilizzati è proibita dalla legge.
- Programmi televisivi, film, videocassette, ritratti di terzi o materiali di altro genere potrebbero essere protetti da diritti d'autore. La stampa video non autorizzata di tali materiali potrebbe costituire una violazione delle leggi sui diritti d'autore.

# <span id="page-62-0"></span>**Informazioni sulle schede di memoria**

# <span id="page-62-1"></span>**"Memory Stick"**

## <span id="page-62-2"></span>**Tipi di "Memory Stick" che è possibile utilizzare con la stampante**

Con la stampante è possibile utilizzare i tipi seguenti di "Memory Stick"\*1:

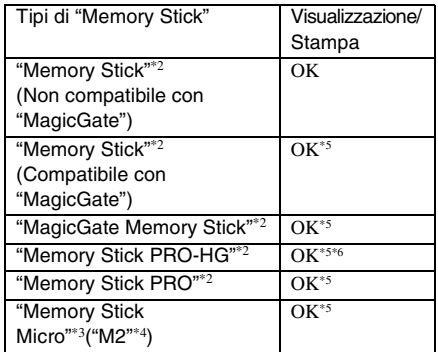

- $*1$  La stampante supporta il formato FAT32. È stato dimostrato il funzionamento della stampante con una "Memory Stick" con capacità di 8 GB o inferiore prodotta da Sony Corporation. Tuttavia, non si garantisce il funzionamento di tutti i supporti "Memory Stick".
- \*2 La stampante è dotata di un alloggiamento compatibile sia con supporti in formato standard che con supporti in formato Duo. Senza un adattatore per Memory Stick Duo, è possibile utilizzare sia le "Memory Stick" in formato standard che le "Memory Stick Duo" in formato compatto.
- \*3 Quando si utilizza una "Memory Stick Micro" con la stampante, inserirla sempre in un adattatore "M2".
- \*4 "M2" è un'abbreviazione di "Memory Stick Micro". In questa sezione, "M2" è l'abbreviazione utilizzata per descrivere le "Memory Stick Micro".
- \*5 Non è possibile eseguire operazioni di lettura dei dati che richiedano il sistema di protezione dei diritti d'autore "MagicGate". "MagicGate" è il nome generico di una tecnologia di protezione dei diritti d'autore sviluppata da Sony utilizzando l'autenticazione e la cifratura.
- \*6 La stampante non supporta il trasferimento dei dati in parallelo a 8 bit.

## <span id="page-63-0"></span>**Note sull'uso**

- Non inserire più di una "Memory Stick" contemporaneamente, perché questo potrebbe provocare un problema con la stampante.
- Qualora si inserisca una "Memory Stick Micro" nella stampante senza un adattatore "M2", potrebbe non essere possibile rimuovere la "Memory Stick Micro".
- Se si inserisce una "Memory Stick Micro" in un adattatore "M2", e si inserisce quindi l'adattatore "M2" in un adattatore per "Memory Stick Duo", la stampante potrebbe non funzionare correttamente.
- Quando si formatta una "Memory Stick", utilizzare la funzione di formattazione della fotocamera digitale. Se si formatta una "Memory Stick" con il computer, le immagini potrebbero non venire visualizzate correttamente.
- Quando si formatta una "Memory Stick", tutti i dati, compresi i file di immagini protette, vengono cancellati. Per evitare la cancellazione accidentale di dati importanti, assicurarsi di controllare i contenuti della "Memory Stick" prima di eseguire la formattazione.
- Non applicare materiali diversi dall'etichetta in dotazione nel punto di applicazione dell'etichetta. Quando si applica l'etichetta in dotazione, assicurarsi di applicarla sull'apposito punto. Assicurarsi che l'etichetta non sporga verso l'esterno.

# <span id="page-63-2"></span>**Scheda di memoria SD**

L'alloggiamento per la Scheda di memoria SD della stampante consente di utilizzare le schede seguenti:

- Scheda di memoria SD\*1
- Scheda miniSD, scheda microSD (È richiesto un adattatore.)\*2
- Scheda di memoria SDHC\*2
- Scheda di memoria standard MMC\*3

Non si garantisce il funzionamento corretto con tutti i tipi di schede di memoria SD e di schede di memoria standard MMC.

- \*1 È stato dimostrato il funzionamento della stampante con una scheda di memoria SD con capacità di 2 GB o inferiore.
- \*2 È stato dimostrato il funzionamento della stampante con una scheda SDHC con capacità di 8 GB o inferiore.
- \*3 È stato dimostrato il funzionamento della stampante con una scheda di memoria standard MMC con capacità di 2 GB o inferiore.

#### **Note sull'uso**

Non è possibile eseguire la lettura di dati che richiedano il sistema di protezione dei diritti d'autore.

# <span id="page-63-3"></span>**xD-Picture Card**

<span id="page-63-1"></span>Con l'alloggiamento per xD-Picture Card della stampante, è possibile utilizzare una xD-Picture Card\*1. Non tutte le operazioni delle schede di memoria sono supportate, e non è possibile garantire il funzionamento corretto per tutti i tipi di xD-Picture Card.

\*1 È stato dimostrato il funzionamento della stampante con una xD-Picture Card con capacità di 2 GB o inferiore.

# <span id="page-64-2"></span><span id="page-64-0"></span>**Note sull'uso delle schede di memoria**

- La stampante non può scrivere, eliminare o formattare su una scheda di memoria.
- Quando si utilizza una scheda, assicurarsi di verificare la direzione corretta di inserimento della scheda e l'alloggiamento corretto per l'inserimento.
- Non rimuovere una scheda né spegnere la stampante mentre quest'ultima sta leggendo o accedendo ai dati, oppure mentre l'indicatore di accesso lampeggia. In caso contrario, i dati potrebbero diventare illeggibili o venire cancellati.
- Si consiglia di effettuare il backup dei dati importanti.
- I dati elaborati con il computer potrebbero non essere stampati con la stampante.
- Quando si trasporta o si conserva una scheda, inserirla nella custodia in dotazione con la scheda.
- Non toccare i terminali delle schede con le mani o con oggetti metallici.
- Non colpire, piegare o far cadere le schede.
- Non smontare o modificare le schede.
- Non esporre le schede all'acqua.
- Non utilizzare né conservare le schede nelle condizioni seguenti:
	- In ubicazioni in cui le condizioni operative richieste non siano rispettate, incluse ubicazioni quali l'interno caldo di un'auto parcheggiata al sole e/o in estate, all'aperto esposte alla luce solare diretta o in prossimità di un radiatore.
	- Ubicazioni umide o in cui siano presenti sostanze corrosive
	- Ubicazioni soggette a elettricità statica o disturbi elettrici

# <span id="page-64-1"></span>**Caratteristiche tecniche**

# ■ Stampante

#### **Metodo di stampa**

Stampa a sublimazione del colore (giallo/ magenta/ciano in 3 passate)

**Risoluzione**

300 (O) × 300 (V) dpi

## **Elaborazione delle immagini per punto**

256 livelli di elaborazione (8 bit per ciascun livello giallo/magenta/ciano)

#### **Area stampabile**

1 800 punti × 1 200 punti

### **Formato di stampa**

Formato P (cartolina):  $101.6 \times 152.4$  mm (massimo, senza bordi)

### **Tempo di stampa (per foglio)**

Scheda di memoria\*1\*2\*3\*4: circa 63 sec. PictBridge\*3\*5: circa 63 sec. Da PC<sup>\*6</sup>: circa 60 sec.

## **Connettori di ingresso/uscita**

USB (Full Speed) per il collegamento al PC

Connettore PictBridge/EXT INTERFACE

## **Alloggiamenti**

Alloggiamento per "Memory Stick" Alloggiamento per Scheda di memoria SD Alloggiamento per xD-Picture Card

## **Formati di file di immagini compatibili**

JPEG: compatibile DCF 2,0, compatibile Exif 2,21, JFIF\*7

TIFF: compatibile Exif 2,21

BMP\*8: formato Windows a 1, 4, 8, 16, 24 o 32 bit

Alcuni formati di file di immagini non sono compatibili.

## **Numero massimo di pixel gestibili**

 $8000(H) \times 6000(V)$  punti (esclusa la funzione Stampa indice)

## **File system**

FAT12/16/32

#### **Nome del file di immagine**

Formato DCF, formato 8,3, inferiori al sesto livello gerarchico o di livello gerarchico superiore

#### **Numero massimo di file gestibili**

999 file per una scheda di memoria/una memoria USB

#### **Nastro a inchiostro/Carta di stampa**

Consultare il manuale in dotazione alla voce "Informazioni sui pacchetti per stampe".

#### **Schermo LCD**

Pannello LCD: DPP-FP67: a matrice TFT da 6,0 cm (tipo 2,4) DPP-FP77: a matrice TFT da 8,8 cm (tipo 3,5)

Numero complessivo di punti: DPP-FP67: 112 320 (480 × 234) punti DPP-FP77: 230 400 (320 RGB × 240) punti

#### **Requisiti di alimentazione**

Presa DC IN,  $= 24 V$ 

#### **Assorbimento**

Durante la stampa: 72 W (massimo) In modalità di attesa: meno di 1 W

#### **Temperatura di esercizio**

da 5 °C a 35 °C

#### **Dimensioni**

[DPP-FP67]

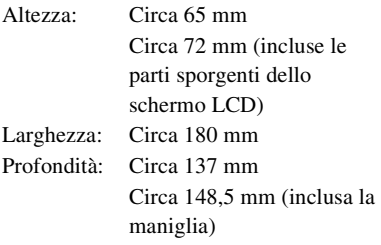

#### [DPP-FP77]

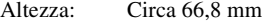

- Larghezza: Circa 180 mm
- Profondità: Circa 137 mm Circa 148,5 mm (inclusa la maniglia)

#### Profondità con il vassoio della carta installato: Circa 316 mm in più rispetto alla profondità indicata sopra.

#### **Peso**

DPP-FP67: Circa 1,0 kg

DPP-FP77: Circa 1,1 kg (escluso vassoio della carta, nastro a inchiostro e alimentatore CA)

#### **Accessori in dotazione**

Consultare la [pagina 9](#page-8-1) delle "Istruzioni per l'uso" (questo manuale)

## ■ Alimentatore CA AC-S2416

#### **Requisiti di alimentazione**

 $\sim$  da 100 V a 240 V, 50/60 Hz.  $1.2 A MAX$ 

**Tensione nominale in uscita**

 $= 24 \text{ V}$ , 1,6 A (Peak 3,0 A, 9,2 s)

#### **Temperatura di esercizio**

da 5 °C a 35 °C

#### **Dimensioni**

Circa  $60 \times 30.5 \times 122$  mm (l/a/p, escluse le parti sporgenti e i cavi)

## **Peso**

Circa 300 g

Design e caratteristiche tecniche sono soggette a modifica senza preavviso.

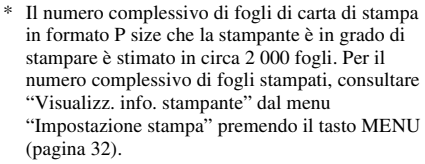

- \*1 Impostazioni di stampa: Senza bordo, nessuna stampa della data
- \*2 Quando si stampa una foto (dimensione file circa 4,3 MB) ripresa con una fotocamera digitale Sony contenente elementi di immagine effettivi di circa 12 100 000 pixel o equivalenti.
- \*3 Tempo necessario dal momento in cui si preme il pulsante PRINT a quello del completamento della stampa (il tempo di stampa potrebbe variare a seconda dell'apparecchiatura usata, delle dimensioni e dal formato dei dati di immagine, dal tipo di scheda di memoria, dalle impostazioni di un'applicazione e dalle condizioni di funzionamento).
- \*4 Quando si stampa da una "Memory Stick PRO Duo" inserita nell'alloggiamento di una stampante
- \*5 Tempo necessario dal momento in cui si preme il pulsante PRINT sull'OSD di una fotocamera digitale DSC-W200, collegata da un cavo USB, a quello del completamento della stampa, mentre si stampa attraverso la fotocamera.
- \*6 È escluso il tempo per l'elaborazione e il trasferimento dei dati.
- \*7 JPEG base in formato 4:4:4, 4:2:2 o 4:2:0
- \*8 Non è possibile stampare utilizzando PMB.

## **Home page del supporto ai clienti**

Le informazioni più aggiornate sul supporto sono disponibili all'indirizzo dell'home page seguente: http://www.sony.net/

# <span id="page-66-0"></span>**Area stampabile**

## **P size**

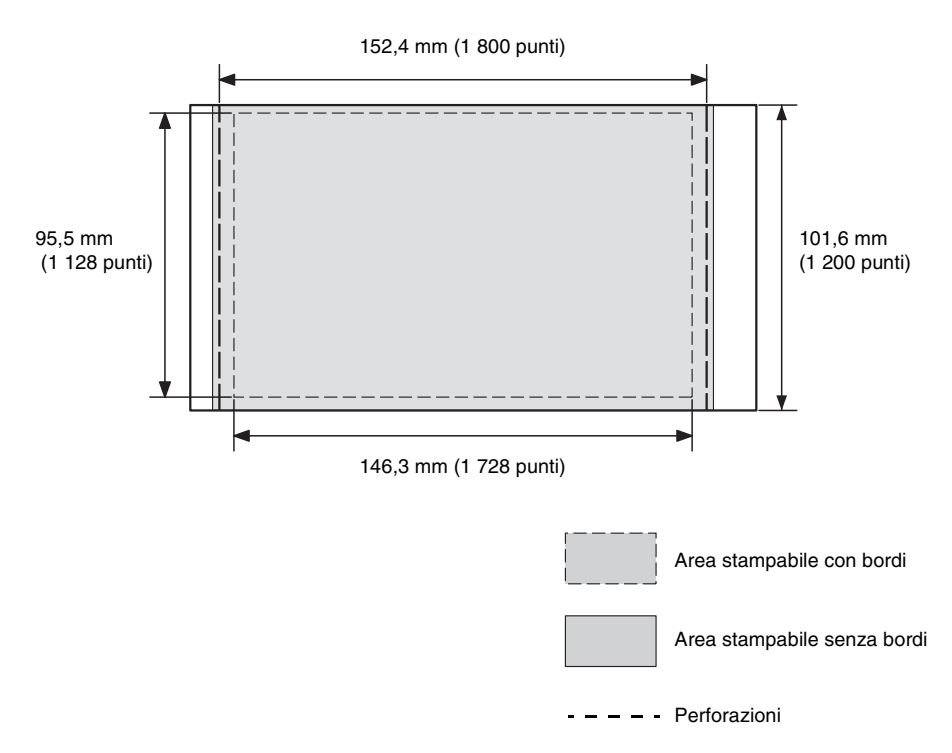

Le illustrazioni precedenti sono relative alla stampa di un'immagine con proporzioni 2:3. L'area stampabile varia per una stampa con bordi o senza bordi.

# **Glossario**

#### <span id="page-67-0"></span>**DCF (Design rule for Camera File system)**

Questa stampante è conforme allo standard DCF (Design rule for Camera File system) definito dalla JEITA (Japan Electronics and Information Technology Industries Association) per mantenere l'intercambiabilità e la compatibilità dei file tra fotocamere digitali e prodotti correlati. Tuttavia, non è possibile garantire l'intercambiabilità e la compatibilità complete.

#### <span id="page-67-1"></span>**DPOF (Digital Print Order Format)**

Formato utilizzato per registrare le informazioni necessarie per stampare automaticamente le immagini riprese mediante una fotocamera digitale presso un service di stampa o con una stampante domestica. La stampante supporta la stampa DPOF ed è in grado di stampare automaticamente il numero preimpostato di copie delle immagini con preimpostazioni DPOF.

#### **compatibile Exif 2,21 (Exif Print)**

Exif ("Exchangeable image file format for digital cameras": formato file di immagini intercambiabile per fotocamere digitali) Print è uno standard a livello mondiale per la stampa di fotografie digitali. Una fotocamera digitale che supporti la funzione Exif Print memorizza i dati relativi alle condizioni di ripresa ad ogni ripresa di un'immagine.

#### **"Memory Stick"/Scheda di memoria SD/ xD-Picture Card**

Supporto di memoria rimovibile compatto e leggero. Per i dettagli, vedere le pagine da [63](#page-62-1) a [65](#page-64-2).

#### **Miniature**

Immagini in miniatura che rappresentano le immagini originali memorizzate nei file di immagini riprese mediante una fotocamera digitale. La stampante utilizza le miniature nell'elenco delle immagini.

#### **PictBridge**

Uno standard specificato dalla Camera & Imaging Products Association che consente di collegare una fotocamera digitale compatibile PictBridge direttamente alla stampante senza un PC, consentendo la stampa diretta immediata.

# **Indice analitico**

## **A**

[Accessori in dotazione 9](#page-8-1) [Anteprima 14](#page-13-0) [Anteprima di un'immagine](#page-13-0)  14 [Apparecchio Bluetooth 35](#page-34-0) [Area stampabile 67](#page-66-0) [Arresto della stampa 45](#page-44-1)

## **C**

[Calendario 27](#page-26-0) [Caratteristiche tecniche 65](#page-64-1) [Cavo USB 9,](#page-8-2) [39](#page-38-0) Collegamento [Apparecchio Bluetooth 35](#page-34-1) [Dispositivo esterno 34,](#page-33-1) [35](#page-34-0) [Fonte di alimentazione](#page-11-0)  CA 12 [Fotocamera digitale 34](#page-33-1) [PC 39](#page-38-1) Commutazione della [visualizzazione sullo](#page-14-0)  schermo 15 [Componenti e controlli 7](#page-6-0) [Connettore PictBridge/EXT](#page-7-0)  INTERFACE 8 [Connettore USB 8](#page-7-1)

## **D**

[DC IN 24 V 12](#page-11-1) [DCF \(Design rule for](#page-28-1)  [Camera File system\) 29,](#page-28-1) [68](#page-67-0) Disinstallazione [Driver della stampante 40](#page-39-0) [PMB \(Picture Motion](#page-40-1)  Browser) 41 [Disponi stampa 25](#page-24-0)

[Dispositivo esterno 33](#page-32-0) [DPOF 15,](#page-14-1) [26,](#page-25-1) [68](#page-67-1)

## **E**

[Elenco delle immagini 15](#page-14-2) Esposizione e correz. [fenomeno occhi rossi 22](#page-21-0) [Espulsione di una scheda di](#page-16-1)  memoria 17

## **F**

[Fonte di alimentazione CA](#page-11-0)  12 [Foto tessera 28](#page-27-0) [Fotocamera PictBridge 34](#page-33-1)

## **I**

[Icone 16](#page-15-0) [Impost. colori 31](#page-30-0) [Impostazione del numero di](#page-16-2)  copie 17 [Inceppamenti della carta 60](#page-59-0) [Indicazioni sulla sorgente 14](#page-13-1) [Indicazioni sullo schermo 14](#page-13-1) [Indicazioni visualizzate](#page-13-2)  sullo schermo LCD 14 [Ingrandimento e riduzione](#page-14-3)  delle dimensioni di [un'immagine 15,](#page-14-3) [23](#page-22-1) [Ingrandimento/riduzione 15,](#page-14-4)  [23](#page-22-1) [Inserimento della carta di](#page-9-0)  stampa 10 [Inserimento di un nastro a](#page-8-0)  inchiostro 9 [Inserimento di una scheda di](#page-16-0)  memoria 17 Installazione [Driver della stampante 38](#page-37-1) [PMB \(Picture Motion](#page-40-2)  Browser) 41

## **L**

[Luminosità 24](#page-23-0)

## **M**

[Maniglia 8](#page-7-2) [Memoria USB 33](#page-32-1) "Memory Stick" [Inserire 17](#page-16-0) [Note sull'uso 64](#page-63-0) [Tipi 63](#page-62-2) [Menu 19](#page-18-0) [Messaggi di errore 47](#page-46-0) [Modalità demo 13](#page-12-0) [Modifica di un'immagine 23](#page-22-2)

## **N**

[Nitidezza 24](#page-23-1) [Numero di copie 14,](#page-13-3) [15,](#page-14-5) [17,](#page-16-3)  [24](#page-23-2)

## **O**

[Orientamento 43](#page-42-1)

## **P**

[Pannello anteriore 7](#page-6-1) [Pannello posteriore 8](#page-7-3) [PMB \(Picture Motion](#page-41-0)  Browser) 42 [Precauzioni 62](#page-61-0) [Pulizia 61](#page-60-0)

## **R**

[Registrazione di una cartella](#page-44-2)  di navigazione 45 Regolazione di [un'immagine 23](#page-22-0) [Requisiti di sistema 37](#page-36-0) [Risoluzione dei problemi 50](#page-49-0) [Rotazione di un'immagine](#page-22-3)  [23](#page-22-3)

**Continua**

**S** [Saturazione 24](#page-23-3) Scheda di memoria SD [Inserire 17](#page-16-0) [Note sull'uso 64](#page-63-1) [Tipi 64](#page-63-2) [Schermo LCD 7](#page-6-2) Spostamento di [un'immagine 23](#page-22-4) Stampa [Da un apparecchio](#page-34-2)  Bluetooth 35 [Da un PC 37](#page-36-1) Da un software [applicativo disponibile in](#page-45-0)  commercio 46 [Da una fotocamera](#page-33-1)  PictBridge 34 Di più immagini [contemporaneamente 26](#page-25-0) [Di un'immagine da una](#page-16-4)  scheda di memoria 17 [Disponi stampa 25](#page-24-0) [Foto tessera 28](#page-27-0) [Immagine ingrandita 18](#page-17-0) [Immagine modificata 24](#page-23-4) [Uso di PMB \(Picture](#page-41-0)  Motion Browser) 42 [Stampa batch 26](#page-25-0) [Stampa Bordi/Sen. bordi 30](#page-29-0) [Stampa data 29](#page-28-0) [Stampa indice 26](#page-25-2) [Stampa rifilata 18](#page-17-0) [Stampa tutto 26](#page-25-3) [Stato iniziale 13](#page-12-1)

## **T**

[Tasto di accensione/attesa](#page-16-5)  [17,](#page-16-5) [33,](#page-32-2) [34,](#page-33-2) [35,](#page-34-3) [39](#page-38-2) [Tinta 24](#page-23-5)

## **U**

[Uscita dal menu 25](#page-24-1)

## **V**

[Vari tipi di stampa 19](#page-18-1) [Vassoio della carta 10](#page-9-2) [Visual. a schermo 14,](#page-13-4) [31](#page-30-1) [Visualizz. info. Stampante](#page-31-0)  32

## **X**

xD-Picture Card [Inserire 17](#page-16-0) [Note sull'uso 64](#page-63-3) [Tipi 64](#page-63-3)

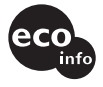

Stampato con inchiostro a base di olio vegetale senza COV (composto organico volatile).

Sony Corporation Printed in China